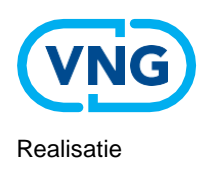

# Gebruikershandleiding

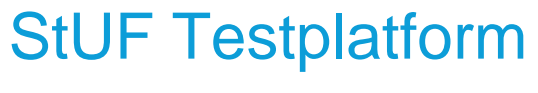

## Inhoudsopgave

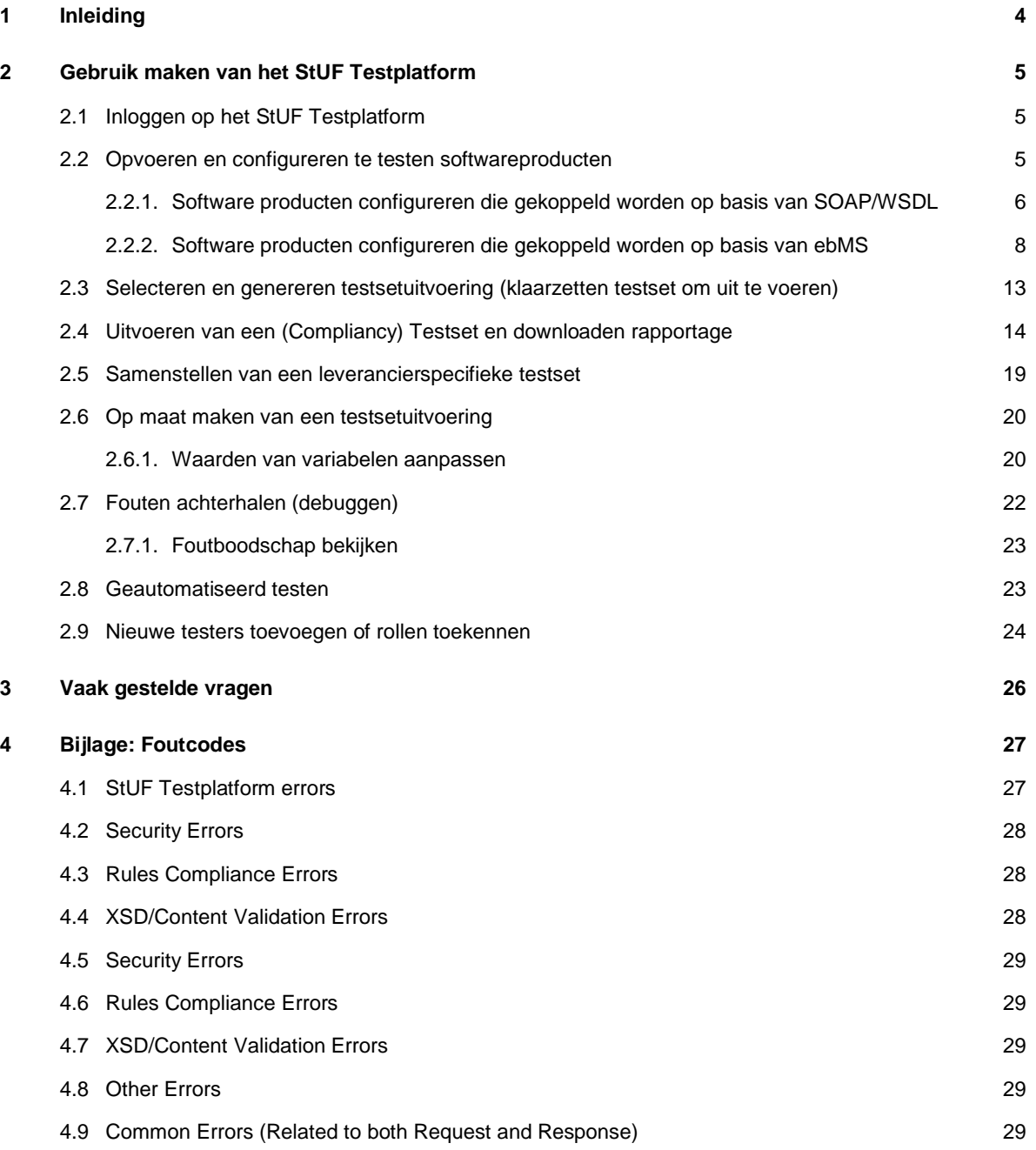

## <span id="page-2-0"></span>**1** Inleiding

Juiste en efficiënte informatie-uitwisseling tussen systemen is nodig om de ambities van gemeenten op het gebied van e-overheid te realiseren. Standaarden spelen hierbij een essentiële rol. Samen met leveranciers en gemeenten ontwikkelt KING standaarden voor betere en grootschalige ICT integratie. Denk aan de StUF standaarden, het RSGB/RSGB en verschillende de koppelvlakspecificaties zoals de Zaak- en Documentservices en Betalen en Invorderen services.

Voordat gemeenten daadwerkelijk de voordelen ervaren van een standaard moet deze eerst op een correcte wijze geïmplementeerd zijn in de softwareproducten waarvan gemeenten gebruik maken. Daarvoor werkt KING aan compliancy.

Doel van compliancy is software te laten voldoen aan en werken volgens de regels van de standaard om interoperabiliteitsproblemen te minimaliseren. KING werkt aan verschillende compliancy-instrumenten voor leveranciers en gemeenten. Het StUF Testplatform is hier een resultaat van.

Dit document beschrijft de belangrijkste functionaliteit van het StUF Testplatform en hoe deze gebruikt moeten worden.

## <span id="page-3-0"></span>**2** Gebruik maken van het StUF Testplatform

#### <span id="page-3-1"></span>**2.1 Inloggen op het StUF Testplatform**

U kunt het StUF Testplatform vinden o[p www.stuftestplatform.nl](http://www.stuftestplatform.nl/). Uiterst rechts vindt u een knop 'Login'. Vul hier uw gebruikersnaam en wachtwoord in om in te loggen op het StUF Testplatform. Indien u de rol 'Beheerder' heeft dan kunt u zelf nieuwe gebruikers aanmaken. Zie hiervoor "Beheren van gebruikers".

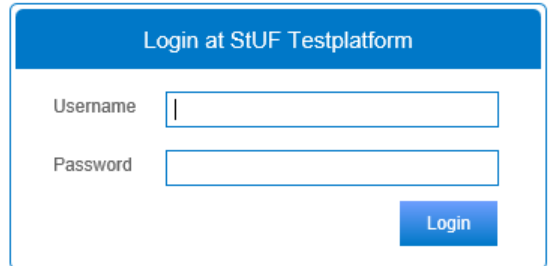

<span id="page-3-3"></span>*Figuur 1: Login scherm StUF Testplatform.*

#### <span id="page-3-2"></span>**2.2 Opvoeren en configureren te testen softwareproducten**

Voordat u een softwareproduct kunt testen moet u deze eerst toevoegen op het StUF Testplatform. Voert u daarvoor onderstaande stappen uit.

#### 1. Ga naar "Pakketten" via navigatiemenu en klik op de knop 'Haal op'

In de tabel wordt een overzicht getoond van alle pakketten die u hebt toegevoegd.

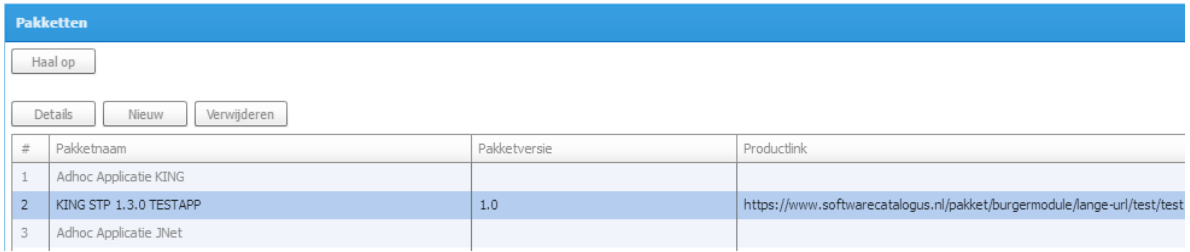

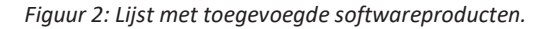

#### 2. Klik op de knop "Nieuw"

Een scherm wordt geopend voor het toevoegen van een te testen softwareproduct. Vul de onderstaande velden in:

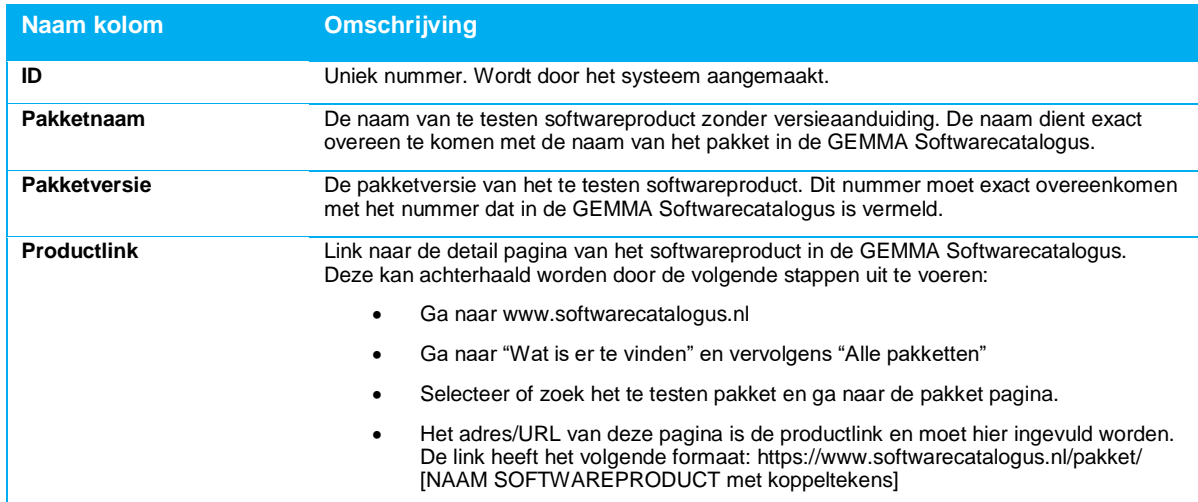

*Tabel 1: Velden voor het opvoeren van een te testen pakket*

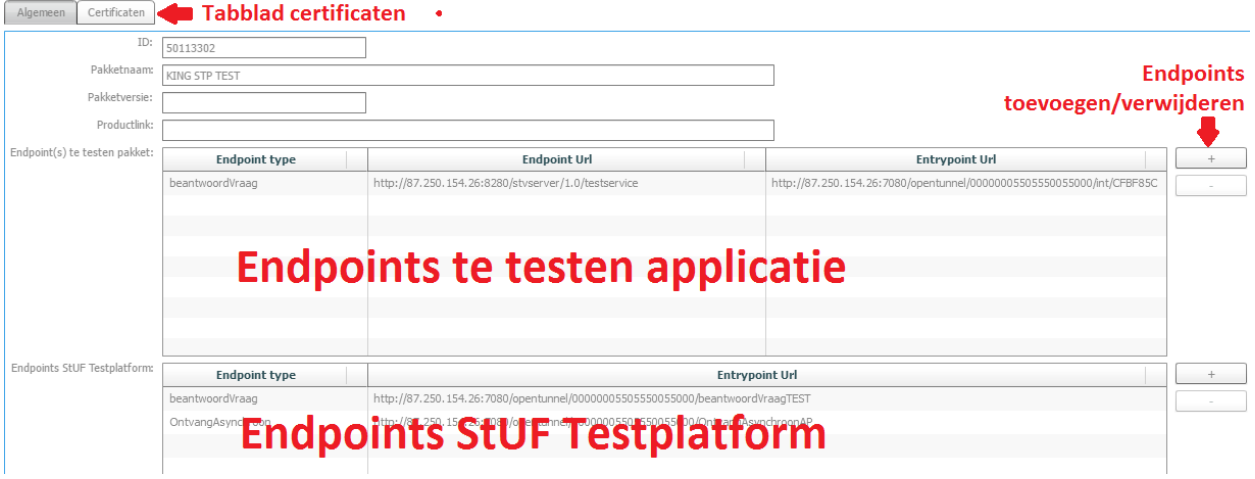

*Figuur 3: Invoerscherm nieuw te testen softwarepakket; met tabblad certificaten kunt u certificaten configureren voor een beveiligde verbinding*

Afhankelijk of uw applicatie met het StUF Testplatform gekoppeld gaat worden op basis van SOAP/WSDL of ebMS volgt u de stappen in de relevante paragraaf.

#### <span id="page-4-0"></span>*2.2.1. Software producten configureren die gekoppeld worden op basis van SOAP/WSDL*

#### 3. Voeg endpoint(s) te testen applicatie toe door op het plusteken te klikken

Klik in het veld "EndPoint type" en selecteer een type Endpoint uit de listbox.

Klik in het veld "Endpoint Url" en voer de url van het endpoint in (Dit zijn de url's waarop uw softwareproduct te benaderen is door het StUF Testplatform).

Er zijn drie manieren om endpoints te configureren. Deze drie manieren kunt u niet door elkaar gebruikten

- "All types": u maakt voor het pakket één endpoint aan, die u gebruikt voor alle soorten berichten.
- StUF endpointtypes: op basis van het berichttype wordt bepaald naar welk endpoint een bericht gestuurd wordt.
	- o beantwoordVraag,
	- o OntvangAsynchroon,
	- o VerstrekSynchronisatieBericht,
	- o VerwerkSynchroneKennisgeving,
	- o VerwerkSynchroonVrijBericht,
	- o VerwerkTriggerbericht
- Koppelvlak endpoint types: op basis van berichtnaam en namespace wordt bepaald naar welk endpoint een bericht gestuurd wordt. Hiermee kunt u afzonderlijke endpoints configureren per koppelvlak. We hebben hiervoor enkele gemaakt, tot nu alleen voor OntvangAsynchroon. Overige koppelvlakken kunt u testen met endpointtype "Overig\_OntvangAsynchroon" (voor asynchrone berichten) en de standaard StUF endpointtypes (anders dan asynchrone berichten). Wanneer u aanvullende endpointtypes nodig heeft, kunt u dit vragen aan de StUF Testplatform beheerder.

o ZKN\_OntvangAsynchroon (Zaak- Document services 1.0),

- o ZDS0120\_OntvangAsynchroon (Zaak- Documentservices 1.2),
- o RZS\_OntvangAsynchroon (Regie- en Zaakservices),
- o FIN\_OntvangAsynchroon (Betalen en invorderen services),
- o DCR\_OntvangAsynchroon (Documentcreatie services)

*NB: U kunt de verbindingen van en naar het StUF Testplatform desgewenst via een beveiligde verbinding laten* 

*lopen. Zie daarvoor stap 5.* 

#### 4. Voeg endpoints StUF Testplatform toe door op het plusteken te klikken

Klik in het veld "Endpoint type" en selecteer een type Endpoint uit de listbox. Het veld Endpoint Url wordt automatisch ingevuld.

(Dit zijn de url's waarop de testberichten afgeleverd kunnen worden door het te testen softwareproduct)

*NB: U kunt de verbindingen van en naar het StUF Testplatform desgewenst via een beveiligde verbinding laten lopen. Zie daarvoor stap 5.* 

#### 5. Gebruik maken van beveiligde verbinding (Optioneel)

Het StUF Testplatform ondersteunt SSL verbindingen (https). Hiervoor moet de url van het endpoint protocol https bevatten (i.t.t. http).

U kunt certificaten voor de verbinding configureren op het tabblad 'Certificaten'.

U ziet een tabel met daarin alle endpoints die u geconfigureerd heeft. Dit zijn zowel de endpoints van de te testen applicatie als van het StUF Testplatform. Beide type verbindingen kunt u via SSL laten verlopen.

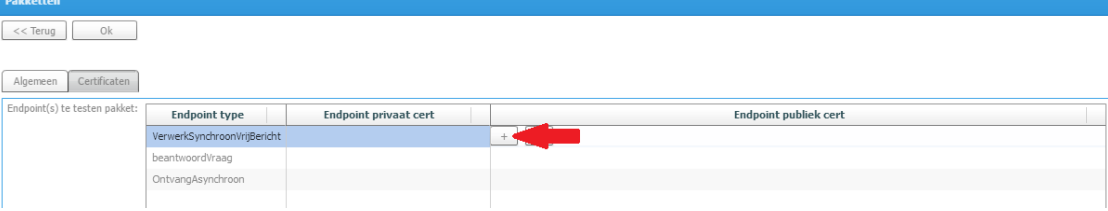

*Figuur 4: Toevoegen certificaat*

Om een certificaat toe te voegen klikt u op de regel van het betreffende endpoint in de kolom Endpoint publiek cert. Er verschijnt een + en een – knop. Klik op de + knop. Onderstaand scherm verschijnt.

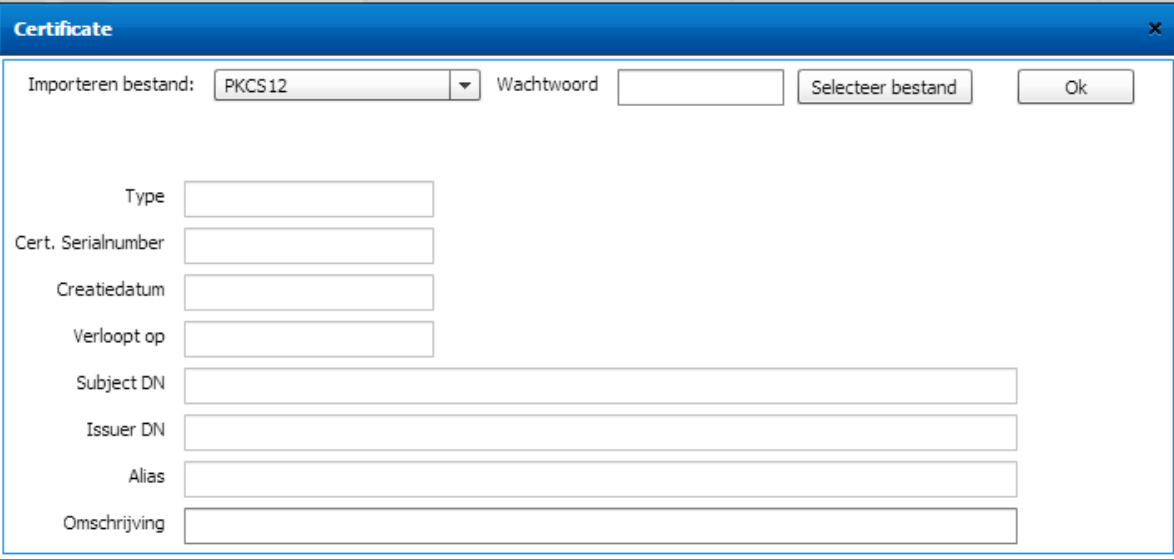

*Figuur 5: Opvoeren certificaat*

Selecteer het certificaat formaat dat u wilt gebruiken, selecteer het certificaatbestand en voer (optioneel) het wachtwoord van het certificaat in. De overige velden worden ingevuld aan de hand van de gegevens uit het certificaat.

Voor een publiek certificaat kan het PEM formaat, het PKCS #7 formaat of het PKCS #12 formaat worden gebruikt.

#### 6. Klik op de knop "OK" om softwareproduct toe te voeren

Met de knop "Terug" keert u terug naar het scherm "Pakketten". Nadat u op 'Haal op' heeft geklikt ziet u uw

zojuist ingevoerde pakket terug in te lijst.

Herhaal stappen 2 tot en met 6 voor elk softwareproduct dat u wilt toevoegen.

Wanneer u tweezijdig ssl wilt gebruiken, dan kunt u het publieke certificaat van het StUF Testplatform downloaden vana[f http://gemmaonline.nl/index.php/GEMMA\\_Compliancy#Documenten.](http://gemmaonline.nl/index.php/GEMMA_Compliancy#Documenten) Dit publieke certificaat kunt u vervolgens op uw server installeren.

<span id="page-6-0"></span>*2.2.2. Software producten configureren die gekoppeld worden op basis van ebMS*

Voor een koppeling op basis van ebMS is een CPA nodig (Collaboration Protocol Agreement). Het StUF Testplatform genereert zelf een CPA op basis van gegevens die u invoert. U kunt het CPA downloaden uit het StUF Testplatform zodat u het kunt gebruiken op de te testen applicatie. Het StUF Testplatform genereert ook de configuratie van end- en exitpoints.

Volgt u hiervoor onderstaande stappen:

#### 1. Voorbereiden

Om de CPA te kunnen maken, heeft u een voor Digikoppeling geldige certificaat nodig.

Ook moet het organisatienummer in het StUF Testplatform overeenkomen met het SERIALNUMBER in uw certificaat. Het organisatienummer in het StUF Testplatform vindt u rechtsboven in het scherm.

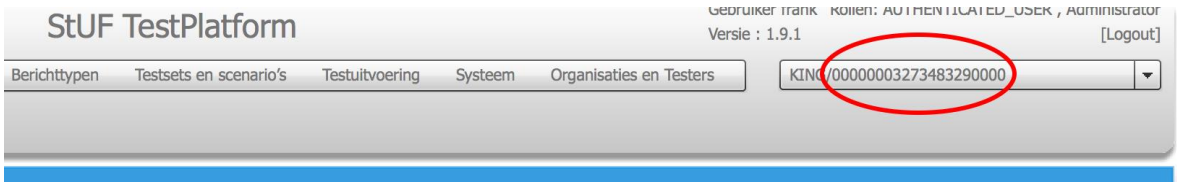

Komt uw organisatienummer in het StUF Testplatform niet overeen met uw certificaat? Neem contact op met KING.

#### 2. Ga naar tabblad EBMS Contracts

Open het betreffende pakket en klik op tabblad EBMS Contracts.

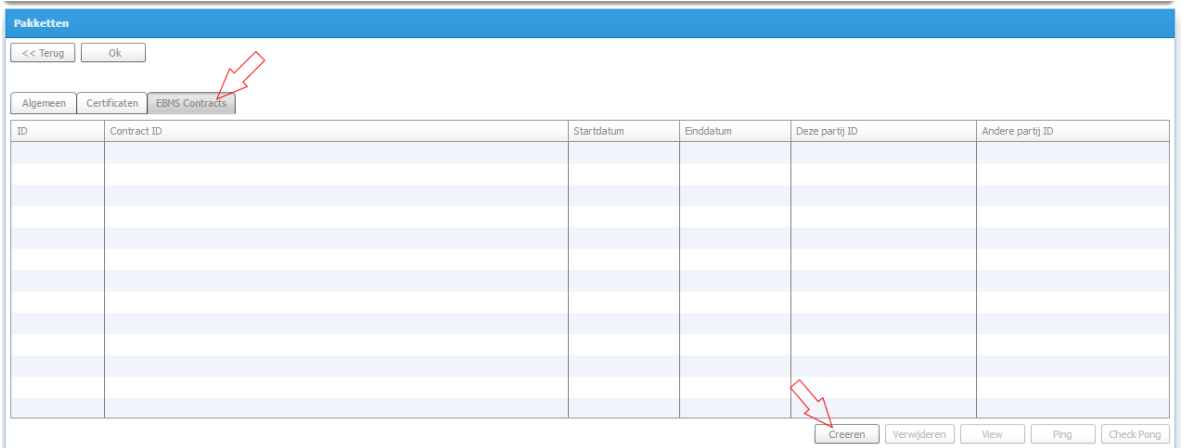

#### 3. Klik op de knop Creeren en vul de gevraagde velden in

Wanneer u klikt op de knop Creeren verschijnt een scherm. Daarin wordt in een aantal stappen de benodigde informatie gevraagd om een CPA te kunnen genereren en de endpoints en certificaten te kunnen configureren. Vul de gevraagde gegevens in.

#### 4. Selecteer type contract

Selecteer het type CPA contract. Hiermee kiest u het sjabloon van het CPA. De overige velden worden automatisch gevuld.

Elk sjabloon (contract type) bevat een aantal berichtinteracties. Wanneer u meerdere verschillende berichtinteracties wilt gebruiken, bijvoorbeeld voor de gehele testset van StUF-koppelvlak Jeugdzorg 1.0, moet u dus meerdere CPA's maken, elk met een eigen sjabloon.

We kennen de volgende CPA sjablonen

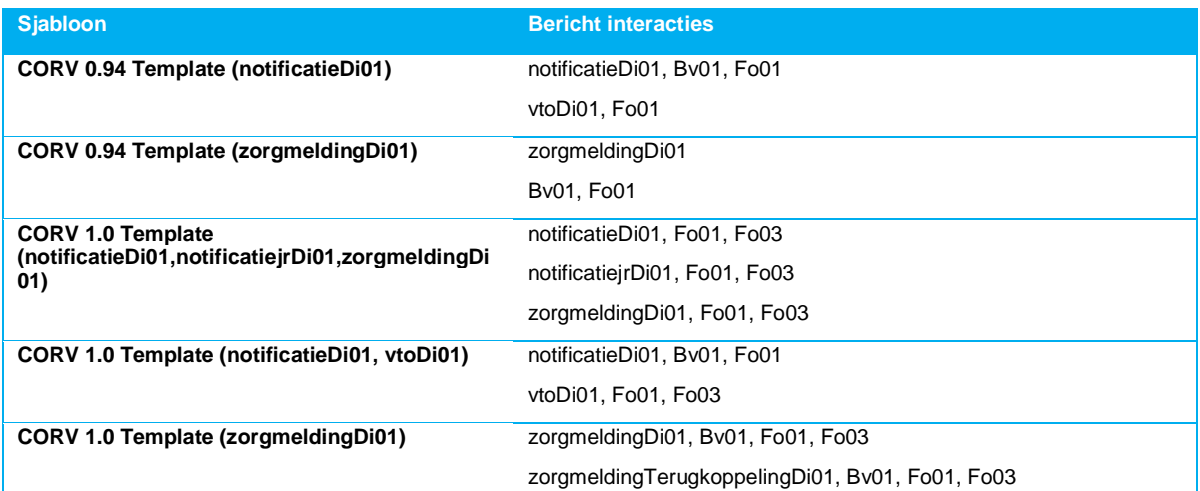

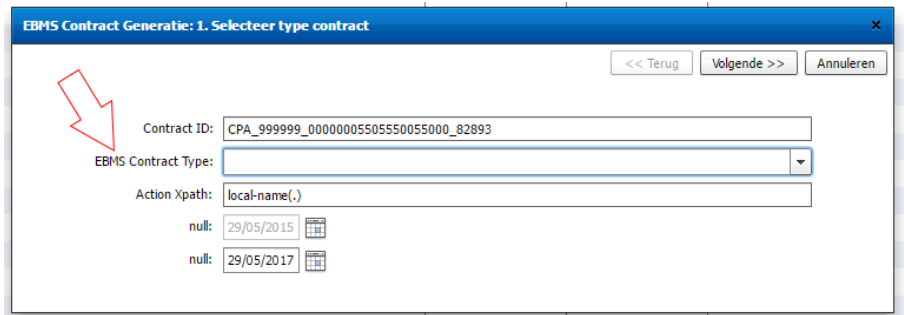

*Figuur 6: Selecteer een EBMS Contract Type en klik op Volgende >>*

#### 5. Andere partij configuratie

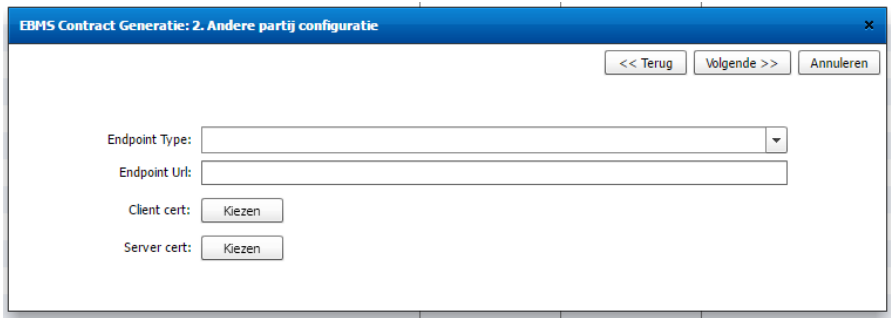

*Figuur 7: Vul de endpoint en certificaat gegevens van het te testen softwareproduct*

Hier vult u gegevens over het te testen softwareproduct:

- Endpoint type
- Endpoint url: Dit is de url waarop uw softwareproduct te benaderen is door het StUF Testplatform
- Client cert: Dit is het KPI Overheid client testcertificaat voor het te testen softwareproduct.
- Server cert: Dit is het KPI Overheid server testcertificaat voor het te testen softwareproduct.

Opmerking: voor het testen van StUF Jeugdzorg 1.0 gebruikt u altijd endpoint type "CORV1.0". Maakt u dus meerdere CPA's aan voor StUF Jeugdzorg 1.0, dan moet u voor elk van deze CPA's het endpoint type "CORV1.0" kiezen.

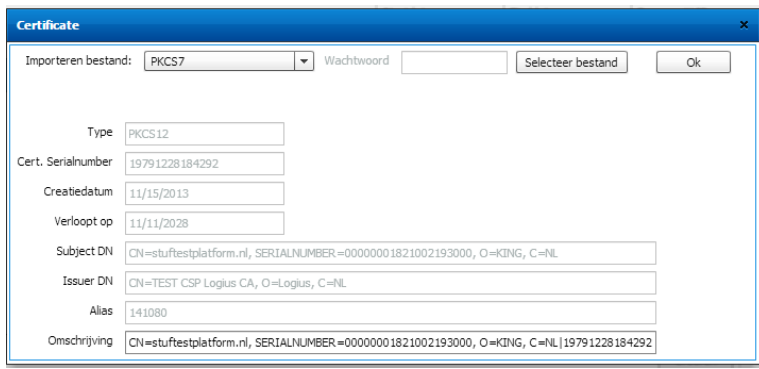

*Figuur 8: Kies het type certificaatbestand en selecteer het certificaatbestand*

Kies het type certificaatbestand (PKCS7 of PEM) en klik op Selecteer bestand om het certificaat toe te voegen. Een aantal gegevens uit het certificaat worden automatisch gevuld en getoond op het scherm. Klik op Ok.

Bij het te gebruiken certificaat is het belangrijk dat dit een geldig PKI Overheidscertificaat is. Dit mag (is bij voorkeur) een testcertificaat. De gegevens in het certificaat moeten overeenkomen met de gegevens die in het StUF Testplatform staat en worden ingevuld:

- Het domein (CN=) moet overeenkomen met het domein van het ingevulde end point
- Het OIN of HRN nummer (SERIALNUMBER=) moet overeenkomen met de code die u als leverancier heeft in het StUF testplatform:

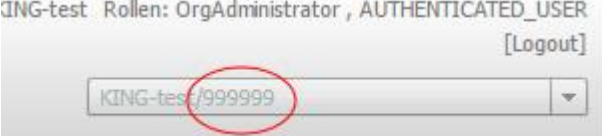

Wanneer dit nummer niet overeenkomt, en het lukt u niet een certificaat met dit nummer te bemachtigen, neemt u dan contact op met KING: [KINGSTPBeheerders@kinggemeenten.nl.](mailto:KINGSTPBeheerders@kinggemeenten.nl)

#### 6. Deze partij configuratie

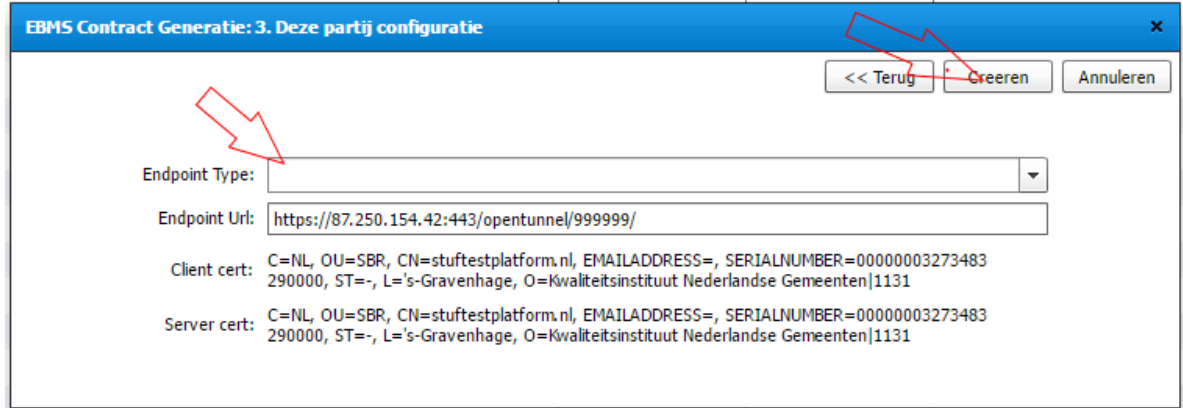

*Figuur 9: Kies het type endpoint voor het StUF Testplatform*

Hier selecteert u het endpoint type van het StUF Testplatform. Meestal zult u hier hetzelfde endpoint type gebruiken als u in de vorige stap heeft gekozen.

De overige velden worden automatisch gevuld. Vervolgens klikt u op de knop Creeren om het invoeren af te ronden.

#### 7. Klik op Ok om het CPA te bewaren

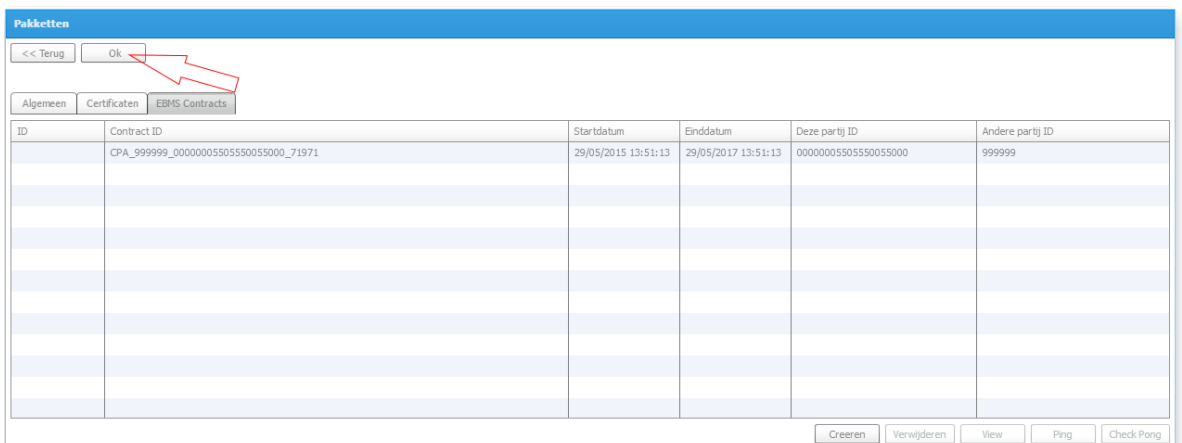

U ziet in het overzich de CPA staan die in de vorige stap is geconfigureerd uit de door u ingevoerde gegevens. Klikt u op de knop Ok om het CPA en de daarbij horende configuratie van endpoints en certificaten op te slaan.

#### 8. Download het CPA

U kunt het zojuist gegenereerde CPA downloaden om deze te configureren in het te testen softwareproduct.

Selecteert u hiervoor het CPA in het overzicht en klikt u op de knop View.

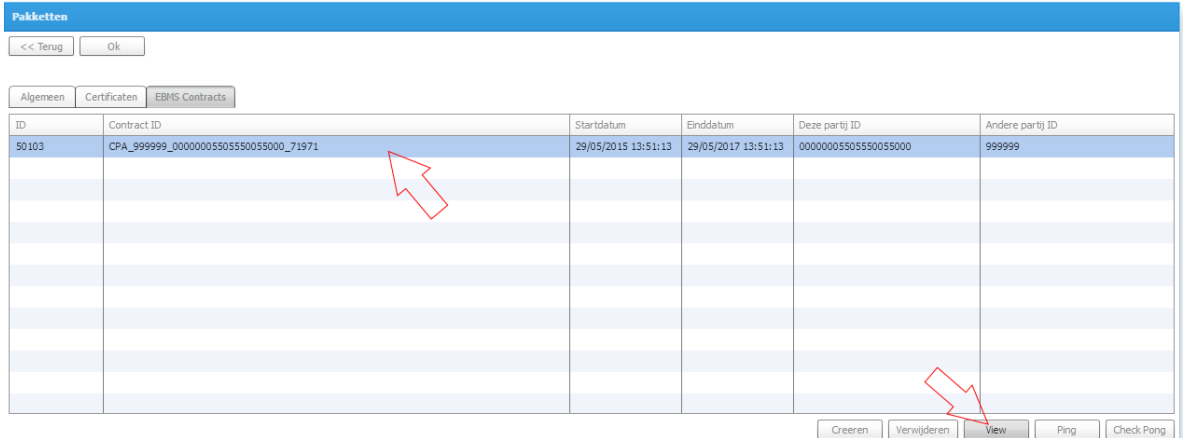

Er verschijnt nu een scherm waarin het CPA wordt getoond. Klik op de knop Save om het CPA te downloaden.

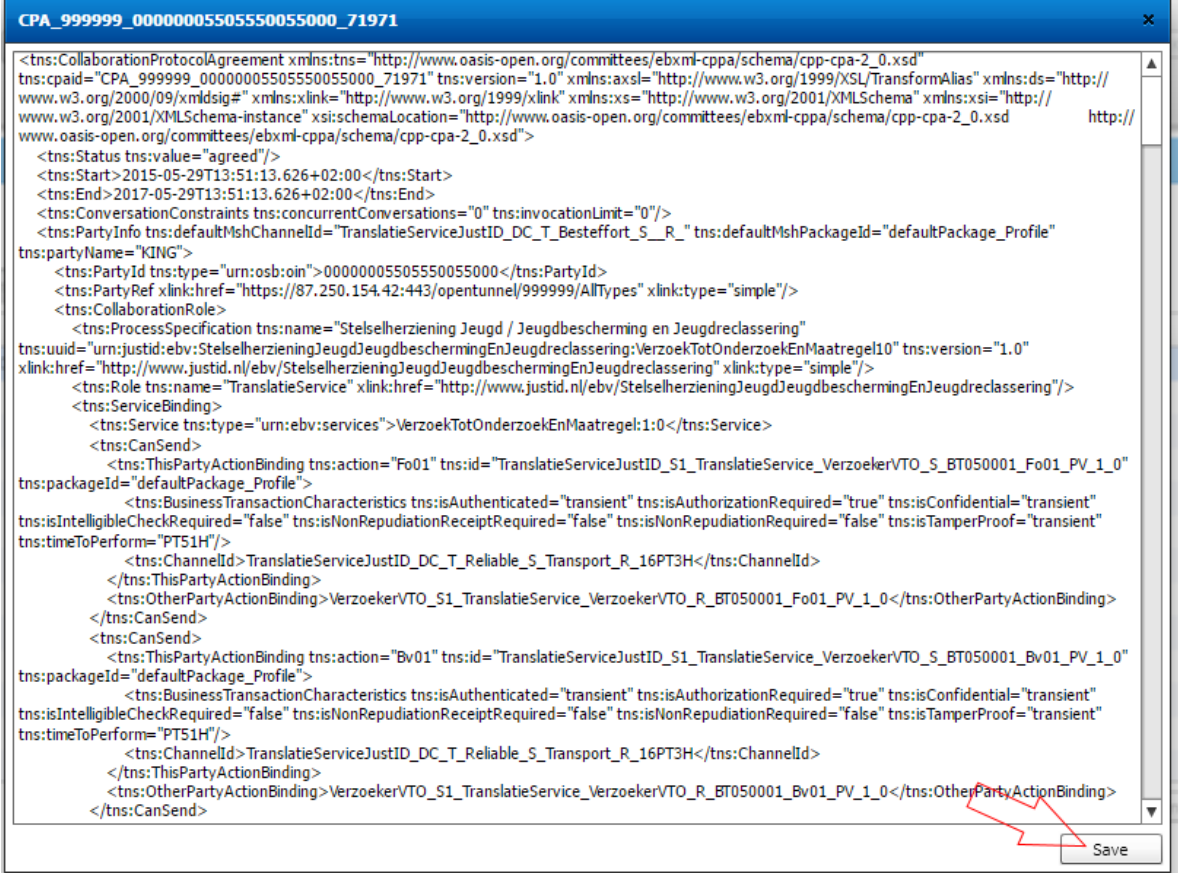

*Figuur 10: Klik op Save om het CPA te downloaden*

#### 9. Test de verbinding met een Ping

Wanneer het CPA, de endpoints en certificaten zijn geconfigureerd in het StUF Testplatform (zoals hierboven beschreven) en in het te testen softwareproduct, kunt u de verbinding testen.

Hiertoe selecteert u het CPA in het overzicht en klikt u op de knop Ping. Klik vervolgens –na enkele seconden- de knop Check Pong om het resultaat te zien.

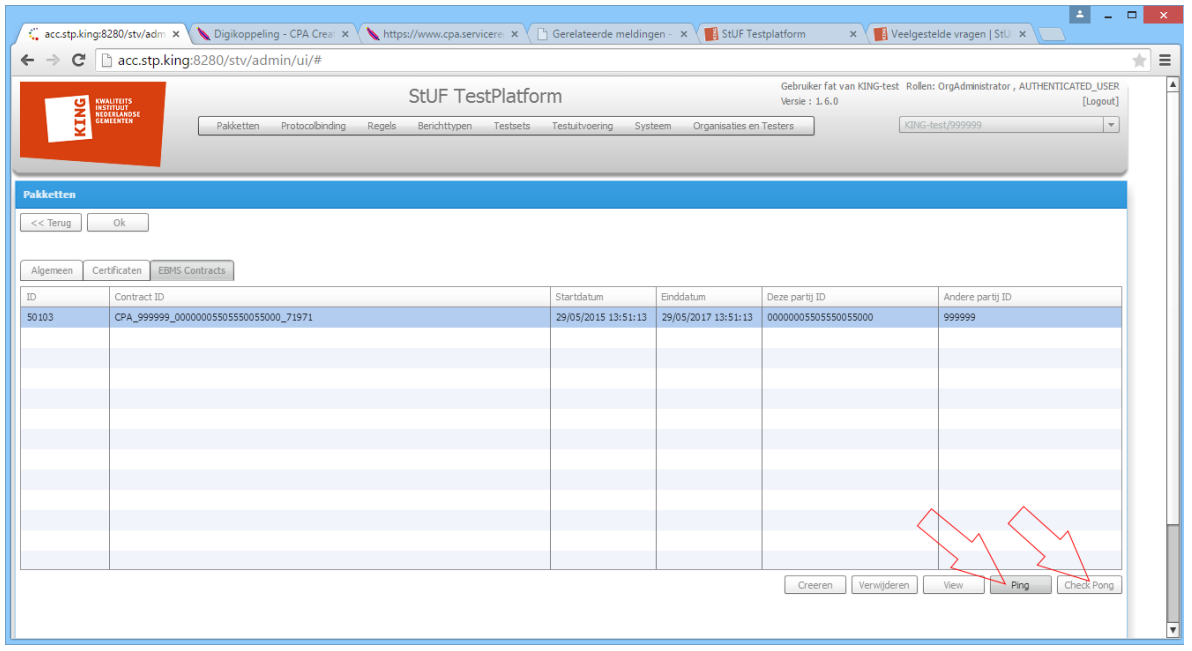

*Figuur 11: Klik op Ping en vervolgens op Check Pong om de verbinding te testen*

Er zijn drie mogelijke resultaten van de Ping:

- De knop Check Pong wordt groen: de verbinding werkt correct.
- De knop Check Pong wordt *geel:* er is geen antwoord ontvangen vanuit het te testen softwareproduct.
- De knop Check Pong wordt rood: er is een niet correct antwoord ontvangen vanuit het te testen softwareproduct. Er wordt een foutmelding getoond.

Wanneer u meerdere CPA's configureert, adviseren we u voor elke afzonderlijke CPA de Ping testen.

Nadat deze Ping-Pong vanuit het StUF Testplatform succesvol is, adviseren we u om ook vanuit uw applicatie een ping uit te voeren richting het StUF Testplatform.

10. Klik op de knop "OK" om softwareproduct toe te voeren

Met de knop "Terug" keert u terug naar het scherm "Pakketten". Nadat u op 'Haal op' heeft geklikt ziet u uw zojuist ingevoerde pakket terug in te lijst.

#### <span id="page-11-0"></span>**2.3 Selecteren en genereren testsetuitvoering (klaarzetten testset om uit te voeren)**

1. Ga naar 'Testsets en scenario's'; Vervolgens naar 'Testsets'. Klik op de knop 'Haal op'

U ziet twee tabellen "Compliancy Testsets" en "Leverancier Testsets".

De Compliancy Testsets zijn door KING gedefinieerde testsets. Indien het vinkje 'Compliancy' is aangevinkt dan betreft het een testset die gebruikt moet worden voor het aantonen van compliancy op een specifieke standaard.

Leverancier Testsets zijn testsets die door een leverancier zelf samengesteld kunnen worden uit alle aanwezige scenario's om een specifieke test samen te stellen die is toegespitst op een softwareproduct.

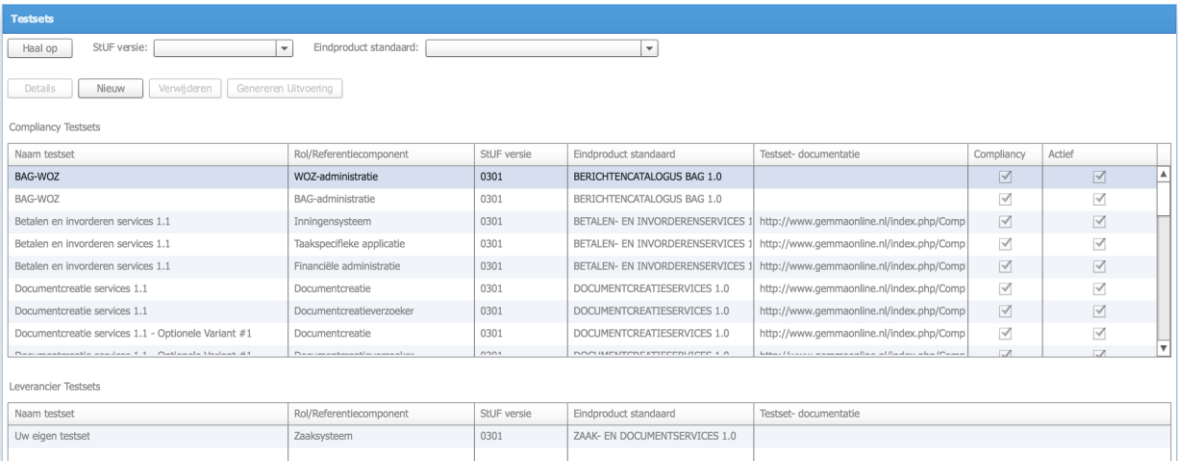

*Figuur 12: Overzicht beschikbare testsets op het StUF Testplatform*

Desgewenst kunt u de lijst filteren door de betreffende Eindproductstandaard (koppelvlak) te selecteren.

2. Selecteer een testset uit de tabel "Compliancy Testsets" of "Leverancier Testset" die u wilt uitvoeren

#### 3. Klik op de knop "Genereer uitvoering"

Een popup "Selecteren Applicatie" met daarin een listbox verschijnt. Selecteer een pakket uit de lijst waarmee u de geselecteerde testset wilt uitvoeren. De lijst bevat alle pakketten die u heeft opgevoerd (paragraa[f 0](#page-3-3) beschrijft de stappen om een nieuw pakket toe te voegen).

#### 4. Klik op de knop "OK"

Een popup scherm verschijnt met de tekst: "De testsetuitvoering is gegenereerd. ID=<xxxxx>".

Er is een testsetuitvoering gegenereerd. Deze kan uitgevoerd worden met de geselecteerde applicatie.

#### <span id="page-12-0"></span>**2.4 Uitvoeren van een (Compliancy) Testset en downloaden rapportage**

#### 1. Navigeer naar "Testuitvoering" en vervolgens "Testsetuitvoering" en klik op de knop "Haal op"

De tabel wordt gevuld met gegenereerde testsetuitvoeringen (par **Fout! Verwijzingsbron niet gevonden.** eschrijft hoe u een testsetuitvoering kunt genereren).

De kolom 'actief' geeft aan of een testsetuitvoering actief is. Actief betekent dat alle berichten die door het aan de testset gekoppelde pakket (zie par 2.3 stap 3) verstuurd worden naar het StUF Testplatform, gerelateerd worden aan deze testsetuitvoering. In de kolom 'Actief' kunt u een andere testsetuitvoering actief maken. Hiermee kunt u selecteren welke testsetuitvoering uitgevoerd moet worden.

| <b>Testset Uitvoering</b>                  |                                    |                               |                                 |                                 |                     |                     |                     |                      |   |  |
|--------------------------------------------|------------------------------------|-------------------------------|---------------------------------|---------------------------------|---------------------|---------------------|---------------------|----------------------|---|--|
| Haal op                                    |                                    |                               |                                 |                                 |                     |                     |                     |                      |   |  |
| Verwijderen<br>Details<br><b>Uitvoeren</b> |                                    |                               |                                 |                                 |                     |                     |                     |                      |   |  |
| ID.                                        | Testset                            | Rol                           | Applicatie                      | Compliancy                      | Aanvraag Tijd       | Uitvoering Tijd     | Afgerond op         | Totaal Status Actief |   |  |
| 59717                                      | Wabo-BAG services 1.1              | Vergunningen (o.a. WABO)      | KING STP 1.3.0 TESTAPP          | $\color{red}\blacktriangledown$ | 17/11/2014 13:12:00 |                     |                     | $\Rightarrow$        |   |  |
| 59721                                      | Betalen en invorderen services 1.1 | Financiële administratie      | Adhoc Applicatie Test release E | $\checkmark$                    | 18/11/2014 13:17:27 |                     |                     | $\Rightarrow$        | ✓ |  |
| 59720                                      | Zaak-Document services 1.1         | Documentservice consumer StUF | KING STP 1.3.0 TESTAPP          | □                               | 18/11/2014 13:16:16 |                     |                     | $\Rightarrow$        |   |  |
| 59719                                      | Zaak-Document services 1.1         | Zaaksysteem                   | KING STP 1.3.0 TESTAPP          | $\checkmark$                    | 18/11/2014 11:10:36 | 18/11/2014 11:12:35 | 18/11/2014 11:17:06 |                      |   |  |
| 59718                                      | Wabo-BAG services 1.1              | BAG-administratie             | KING STP 1.3.0 TESTAPP          | $\triangledown$                 | 17/11/2014 13:12:07 | 17/11/2014 13:50:35 |                     | A                    |   |  |

*Figuur 13: Overzicht testsetuitvoeringen die klaar staan om uit te voeren*

#### 2. Uitschakelen uit te voeren testen

Standaarden kennen soms optionele onderdelen. Deze hoeven niet door een softwareproduct ondersteund te worden. Bij het uitvoeren van een compliancy testset kunt u optionele onderdelen van een standaard aan of uitzetten.

U doet dit als volgt:

- Ga naar de detailpagina van betreffende testsetuitvoering
- U ziet een tabel met alle testen die onderdeel uitmaken van de compliancy test. In de kolom "Uitvoeren" kunt u aanvinken welke testen wel of niet uitgevoerd moeten worden. *NB: U kunt alleen optionele onderdelen van een standaard uitzetten.*

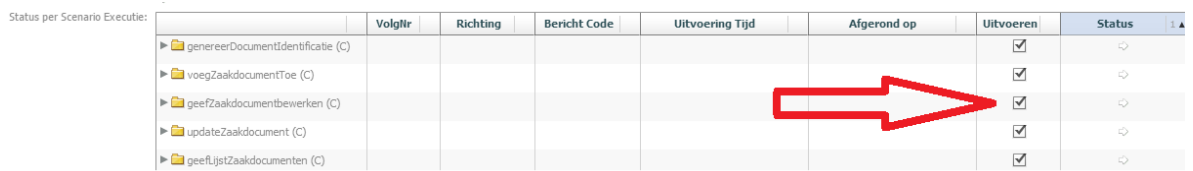

*Figuur 14: Aan en uitzetten uit te voeren testen*

Op het testrapport verschijnt de status 'NIET ONDERSTEUND' voor alle onderdelen die zijn uitgezet.

#### 3. Aanpassen variabele waarden

In berichten die door het StUF Testplatform worden gestuurd, worden soms variabelen gebruikt. De waarden voor deze variabelen kunnen soms worden aangepast, om aan te sluiten op de configuratie van uw applicatie. Zie hiervoor paragraaf [2.6](#page-18-0) [Op maat maken van een testsetuitvoering.](#page-18-0)

#### 4. Kiezen soort uitvoering

U kunt voor het uitvoeren van de test kiezen tussen "Voorwaardelijke uitvoering" en "Onvoorwaardelijke uitvoering".

Voorwaardelijke uitvoering is het meest geschikt voor het handmatig uitvoeren van de test. Wanneer een fout wordt gevonden, wordt deze teruggegeven en blijft de testuitvoering bij de betreffende stap. Zo nodig kunt u nogmaals het gevraagde bericht sturen, wanneer u (indien van toepassing) een correctie heeft gedaan in uw applicatie.

Onvoorwaardelijke uitvoering is het meest geschikt voor een (geautomatiseerde) regressietest van uw applicatie. De testuitvoering loopt door, ook wanneer een fout is gevonden. Op deze manier kunt u toch alle stappen in de testset doorlopen, ook wanneer een fout in een eerdere stap is gevonden.

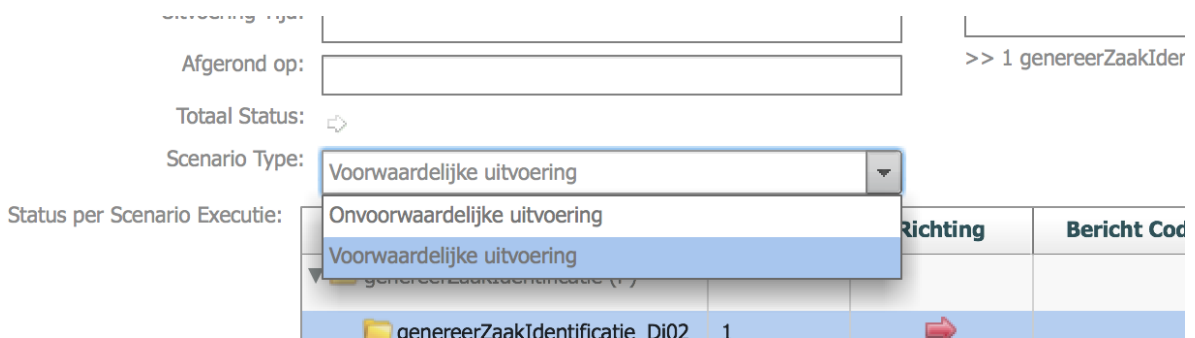

#### 5. Start de testuitvoering

Er zijn twee manieren om de testsetuitvoering (welke op 'Actief' staat) te starten namelijk:

- Versturen eerste bericht uit de testset naar het StUF Testplatform Deze optie moet gebruikt worden als het te testen softwareproduct als eerste stap binnen de testset een bericht moet versturen naar het StUF Testplatform. (Het te testen softwareproduct is een service consumer)
- Selecteer de uit te voeren testsetuitvoering en klik op de knop 'Uitvoeren' Deze optie moet gebruikt worden indien het te testen softwareproduct een bericht verwacht van het StUF Testplatform in de eerste stap van de testset. (Het te testen softwareproduct is een service provider).

*NB: De knop 'uitvoeren' is alleen beschikbaar indien het StUF Testplatform als eerste stap een bericht moet versturen naar het te testen softwareproduct. Hierdoor kunt u makkelijk zien welke van bovenstaande manieren u moet gebruiken om een testuitvoering te starten.*

Een testsetuitvoering kan alleen worden gestart, wanneer de betreffende testset actief is. U kunt de testsetuitvoering zo nodig actief maken door de checkbox "Actief" aan te vinken:

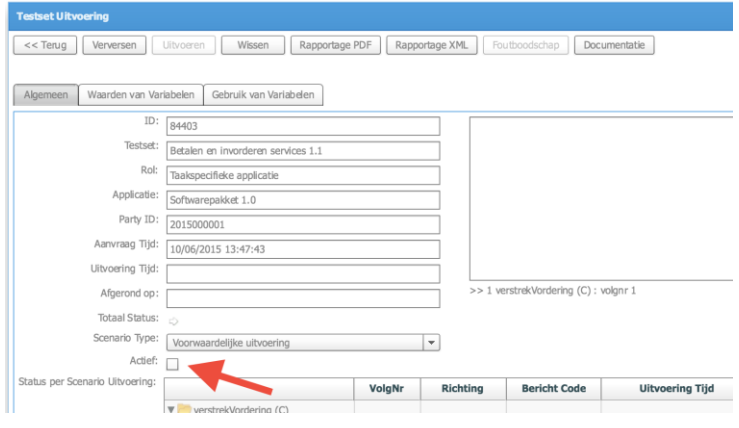

#### 6. Uitvoeren van de test

Tijdens de testuitvoering toont het scherm bij welke stap de testuitvoering is, door het blauw arceren van deze actieve stap. Soms wordt er bij een stap aanvullende informatie getoond:

Bij een scenario kunnen precondities voor de test getoond worden.

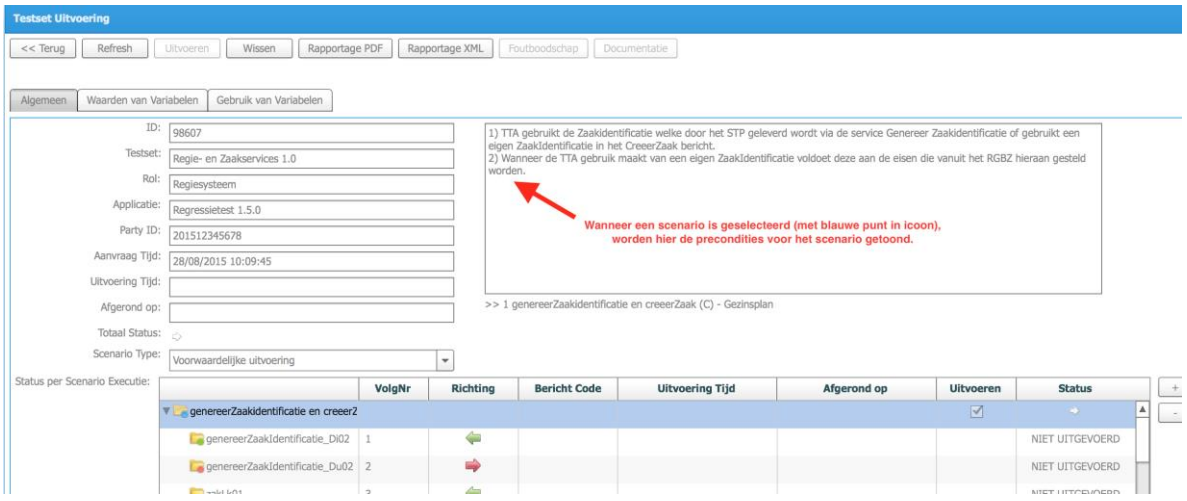

 Bij een bericht dat door de te testen applicatie gestuurd moet worden, kunnen eisen aan het te sturen bericht getoond worden.

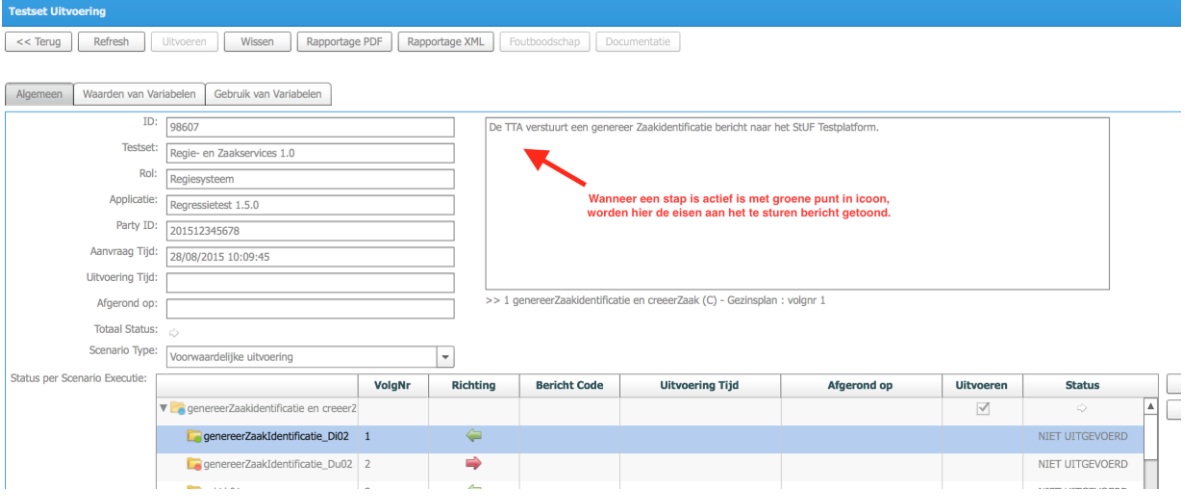

 Na het versturen van een bericht naar de te testen applicatie kan een controle worden getoond. Hierbij wordt meestal gevraagd het resultaat te controleren in de te testen applicatie. Het scherm toont de gevraagde controle en knoppen "Bevestigen" en "Nee". Maak hier een keuze en klik een van de knoppen.

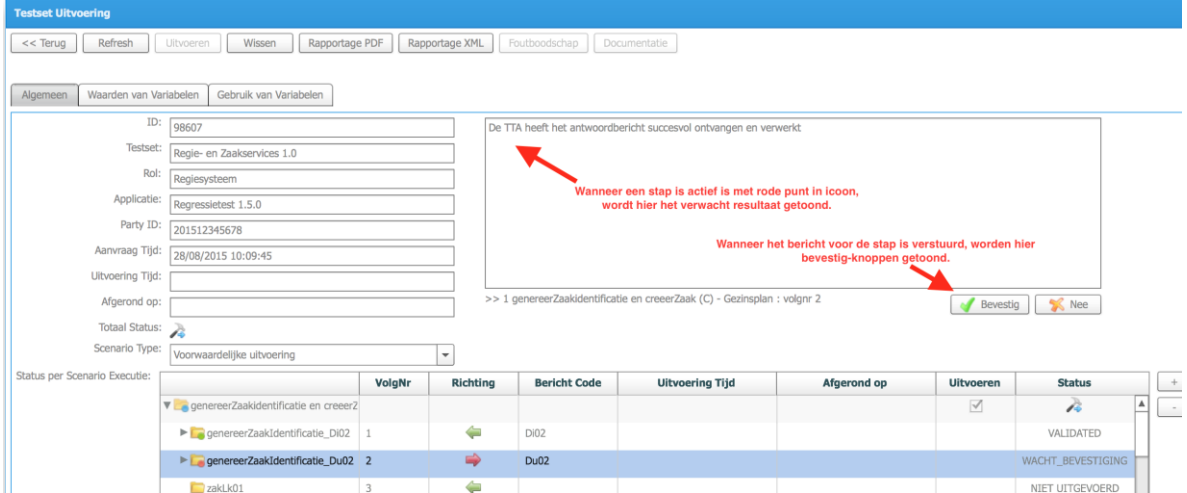

#### 7. Testresultaten bekijken en rapportage downloaden

Selecteer de testsetuitvoering waarvan u de resultaten wil bekijken en klik vervolgens op de knop 'details'.

U ziet onderstaand scherm waarop de resultaten zichtbaar zijn van de uitgevoerde testset. Het scherm is opgedeeld in twee onderdelen namelijk de algemene gegevens van de testsetuitvoering en de testresultaten.

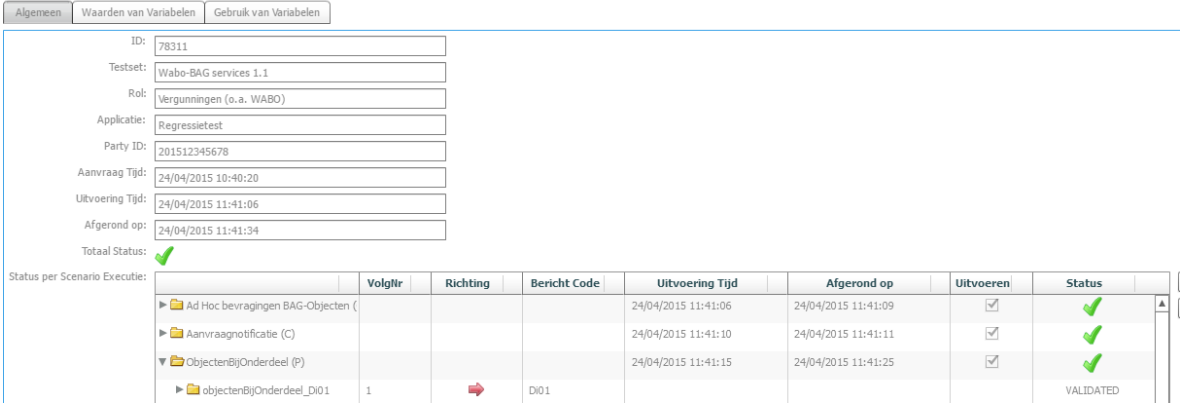

*Figuur 15: Testsetuitvoering resultaten algemene gegevens en testresultaten*

#### Algemene gegevens testsetuitvoering

Bovenin het scherm staan de algemene gegevens van de testsetuitvoering. De belangrijkste worden in onderstaande tabel toegelicht.

| Label                   | <b>Waarde</b>                                                                                                    |
|-------------------------|----------------------------------------------------------------------------------------------------|
| <b>Testset</b>          | De naam van de testset waarop de testsetuitvoering is gebaseerd.                                                                                                    |
| Rol/Referentiecomponent | De rol/referentiecomponent welke wordt ingevuld door het softwareproduct<br>waarmee de testsetuitvoering wordt uitgevoerd in de context van de standaard<br>waarop is getest.                                                       |
| <b>Applicatie</b>       | De naam van het softwareproduct wat de testsetuitvoering uitvoert. De<br>testresultaten en testrapport zijn alleen geldig voor de applicatienaam + versie<br>die op het rapport vermeld zijn.                                       |
| Aanvraagtijd            | De tijd waarop de testsetuitvoering is gegeneerd.                                                                                                    |
| <b>Totaal status</b>    | Het resultaat van de testsetuitvoering. Een testset kan één van onderstaande<br>resultaten hebben:<br>Testuitvoer is nog niet gestart<br>Testset is in uitvoering<br>estset is foutloos afgerond<br>l'estset is met fouten afgerond |

*Tabel 2: Algemene gegevens van een testsetuitvoering*

#### Gedetailleerde testresultaten

Na de algemene testsetuitvoeringgegevens ziet u een tabel met daarin de gedetailleerde testresultaten. U ziet daarin alle testscenario's die onderdeel uitmaken van de testset.

| Aanvraag Tijd:                | 24/04/2015 10:40:20                                          |        |          |                     |                        |                     |                  |               |  |  |
|-------------------------------|--------------------------------------------------------------|--------|----------|---------------------|------------------------|---------------------|------------------|---------------|--|--|
| Uitvoering Tijd:              | 24/04/2015 11:41:06                                          |        |          |                     |                        |                     |                  |               |  |  |
| Afgerond op:                  | 24/04/2015 11:41:34                                          |        |          |                     |                        |                     |                  |               |  |  |
| Totaal Status: 4              |                                                              |        |          |                     |                        |                     |                  |               |  |  |
| Status per Scenario Executie: |                                                              | VolgNr | Richting | <b>Bericht Code</b> | <b>Uitvoering Tijd</b> | Afgerond op         | <b>Uitvoeren</b> | <b>Status</b> |  |  |
|                               | Ad Hoc bevragingen BAG-Objecten (                            |        |          |                     | 24/04/2015 11:41:06    | 24/04/2015 11:41:09 | $\prec$          |               |  |  |
|                               | $\blacktriangleright$ $\blacksquare$ Aanvraagnotificatie (C) |        |          |                     | 24/04/2015 11:41:10    | 24/04/2015 11:41:11 | $\prec$          |               |  |  |
|                               | DiectenBijOnderdeel (P)                                      |        |          |                     | 24/04/2015 11:41:15    | 24/04/2015 11:41:25 | $\checkmark$     |               |  |  |
|                               | $\blacktriangleright$ $\blacksquare$ Statusnotificatie (C)   |        |          |                     | 24/04/2015 11:41:28    | 24/04/2015 11:41:32 | $\checkmark$     |               |  |  |
|                               | $\blacktriangleright$ $\Box$ Toezichtnotificatie (C)         |        |          |                     | 24/04/2015 11:41:33    | 24/04/2015 11:41:34 | ⊻                |               |  |  |
|                               | Non-scenario messages                                        |        |          |                     |                        |                     |                  |               |  |  |

*Figuur 16: Testsetuitvoering resultaten totaal en per scenario*

Elk testscenario kunt u 'openklappen' om vervolgens te zien welke berichten onderdeel uitmaken van het testscenario. Deze kunt u ook weer openklappen om te zien welke testregels zijn toegepast op de berichten en wat daarvan het resultaat is geweest.

Een regel uitklappen doet u door op het driehoekje te klikken.

| ario Executie: |                                               | VolgNr | Richting | <b>Bericht Code</b> | <b>Uitvoering Tijd</b> | Afgerond op         | <b>Uitvoeren</b> | <b>Status</b> |
|----------------|-----------------------------------------------|--------|----------|---------------------|------------------------|---------------------|------------------|---------------|
|                | Ad Hoc bevragingen BAG-Objecten (             |        |          |                     | 24/04/2015 11:41:06    | 24/04/2015 11:41:09 | $\sqrt{}$        |               |
|                | $\blacktriangleright$ Aanvraagnotificatie (C) |        |          |                     | 24/04/2015 11:41:10    | 24/04/2015 11:41:11 | $\checkmark$     |               |
|                | DobjectenBijOnderdeel (P)                     |        |          |                     | 24/04/2015 11:41:15    | 24/04/2015 11:41:25 | $\sqrt{}$        |               |
|                | b chiectenBijOnderdeel Di01                   |        | ≏        | Di01                |                        |                     |                  | VALIDATED     |
|                | $\blacktriangleright$ Bv03Bericht             |        | ۵        | Bv03                |                        |                     |                  | VALIDATED     |
|                | objectenBijOnderdeel_Di01                     | 3      | ≏        | Di01                |                        |                     |                  | VALIDATED     |
|                | 1 STV0000016                                  |        |          |                     |                        |                     |                  |               |
|                | STV0000100                                    |        |          |                     |                        |                     |                  |               |
|                |                                               |        |          |                     |                        |                     |                  |               |

*Figuur 17: Testsetuitvoering resultaten per teststap en per testregel; elk testscenario kunt u openklappen*

#### *Kolom 'Richting'*

Bij elk bericht is in de kolom 'Richting' aangegeven of het bericht wordt verstuurd of ontvangen moet worden door de te testen applicatie.

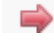

Œ

Het StUF Testplatform stuurt dit bericht naar de te testen applicatie.

Het StUF Testplatform verwacht dit bericht van de te testen applicatie.

#### *Kolom 'Status'*

In de kolom "Status" wordt per scenario, bericht of testregel de status of, indien beschikbaar het testresultaat weergegeven. Onderstaande tabel geeft een beschrijving van de mogelijke waarden.

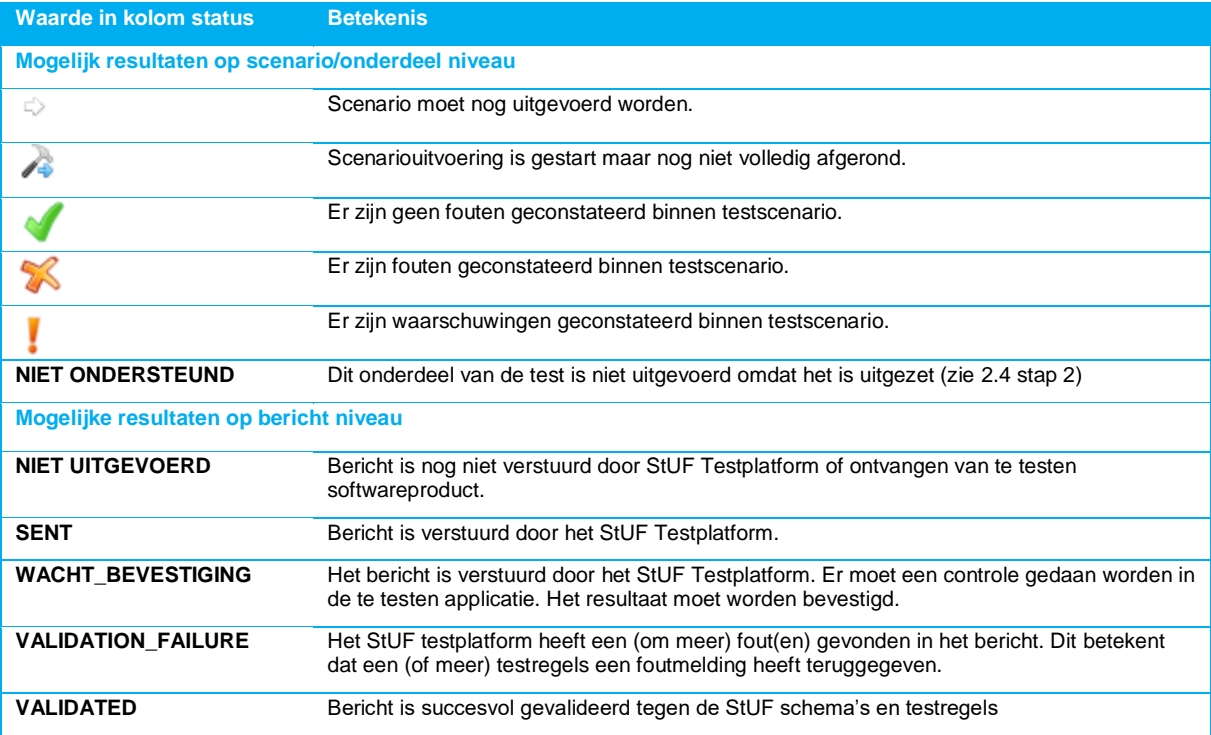

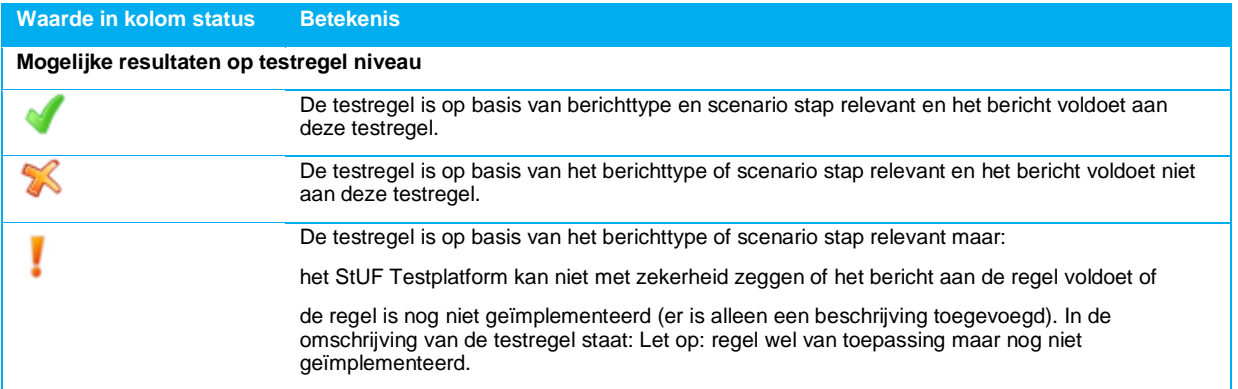

*Tabel 3: Beschrijving van de mogelijke waarden in de kolom "Status"*

#### <span id="page-17-0"></span>**2.5 Samenstellen van een leverancierspecifieke testset**

Leverancier Testsets zijn testsets die door een leverancier zelf samengesteld kunnen worden uit alle aanwezige scenario's om een specifieke test samen te stellen die is toegespitst op een softwareproduct. Deze testsets zijn alleen zichtbaar voor de gebruikers van de organisatie waarmee deze zijn aangemaakt. Deze testsets kunnen niet gebruikt worden om compliancy aan te tonen.

#### 1. Navigeer naar "Testsets en scenario's" en vervolgens "Testset" en klik op knop "Haal op"

De tabel wordt gevuld met gegenereerde testsetuitvoeringen (par **Fout! Verwijzingsbron niet gevonden.** eschrijft hoe u een testsetuitvoering kunt genereren).

#### 2. Klik op de knop "Nieuw"

Een scherm wordt geopend voor het toevoegen van een nieuwe testset.

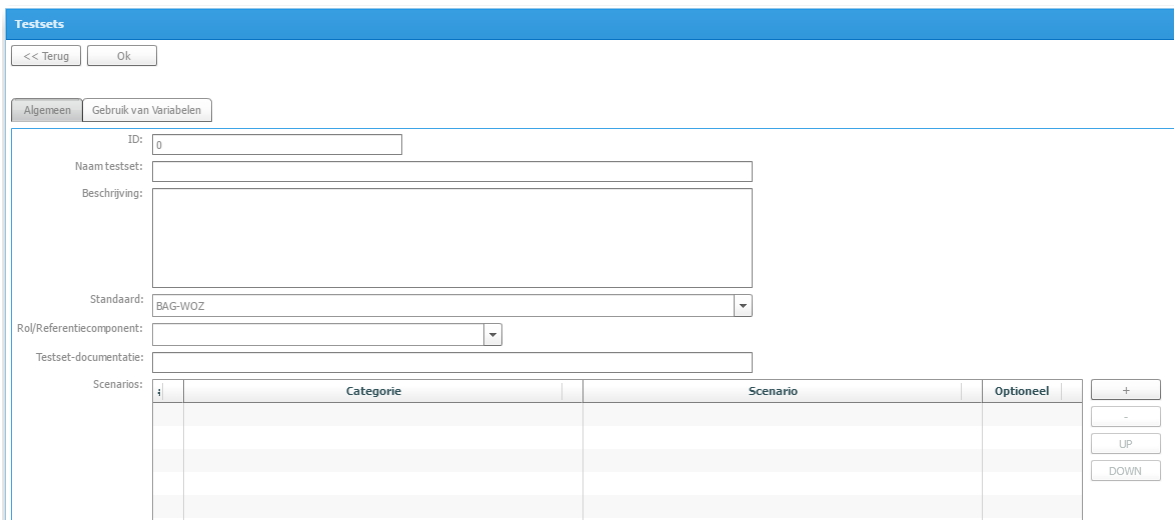

*Figuur 18: Scherm voor het samenstellen van een leverancier specifieke testset*

#### Vul de onderstaande velden in:

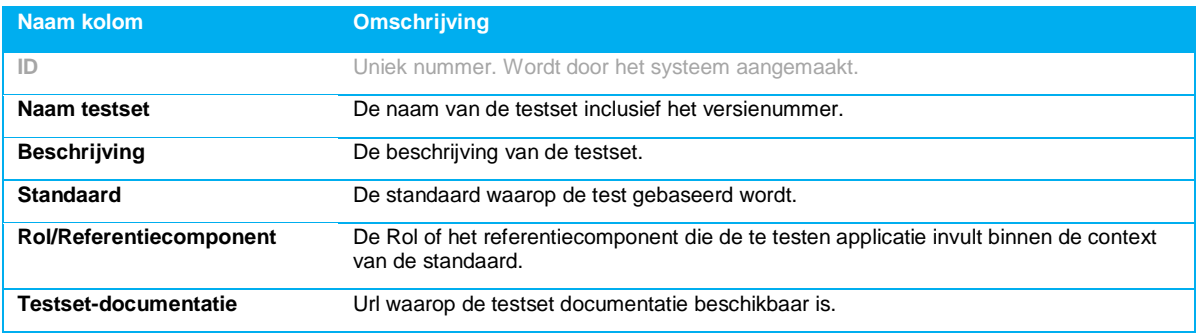

*Tabel 4: Overzicht invoervelden voor toevoegen softwareproducten.*

#### 3. Voeg één of meerdere scenario's toe aan de testset door op het "plus-teken" te klikken.

Klik in het veld "Categorie en selecteer een Standaard uit de lijst.

Klik in het veld "Scenario" en selecteer een Scenario uit de lijst.

Voor het toevoegen van extra scenario's kan stap 3 herhaald worden.

Voor het verwijderen van een scenario moet het betreffende scenario in de lijst geselecteerd worden en klikt u op het "min-teken" (rechts naast de tabel).

Met de knoppen "UP" en "DOWN" kan de volgorde van de scenario's worden aangepast.

#### 4. Klik op de knop "Ok" om de nieuwe testset op te slaan.

Als u de testset niet wilt bewaren kunt u het scherm verlaten door op de knop "Terug" te klikken.

*LET OP: U wordt niet gevraagd of u niet-opgeslagen gegevens wilt bewaren.*

#### <span id="page-18-0"></span>**2.6 Op maat maken van een testsetuitvoering**

Het StUF testplatform maakt gebruik van variabelen voor het ophalen of voorinvullen van gegevens tijdens de berichtuitwisseling. De variabelen krijgen tijdens de uitvoering een waarde van het StUF Testplatform. In sommige gevallen kunt u de waarde van deze variabelen aanpassen om de testuitvoering meer 'op maat' te maken zodat deze beter aansluit op de situatie waarin de test wordt uitgevoerd.

Het StUF Testplatform kent de volgende typen variabele:

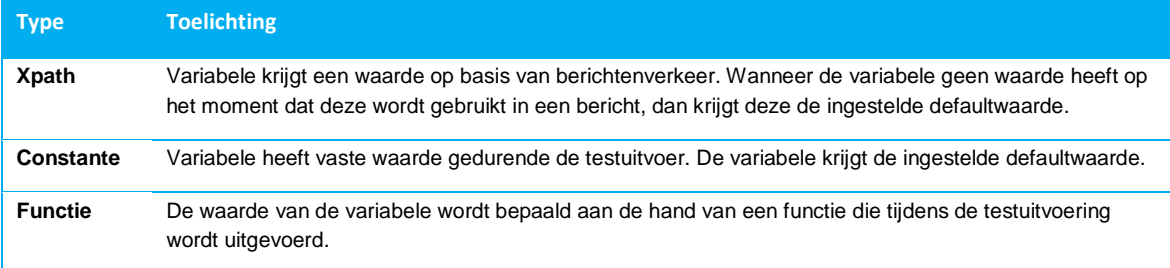

*Tabel 5: Het StUF Testplatform kent drie typen variabele*

#### <span id="page-18-1"></span>*2.6.1. Waarden van variabelen aanpassen*

In de meeste gevallen zal een variabele automatisch een waarde krijgen en hoeft u niks aan te passen. In sommige gevallen kan het wel wenselijk of nodig zijn om de waarde van een variabele aan te passen:

- Wanneer de door KING ingestelde waarde voor een Constante voor u niet goed is, kunt u deze wijzigen.
- Wanneer u een scenario gebruikt in een leverancier testset waarin een Xpath variabele wordt gebruikt, maar het scenario waarin deze variabele haar waarde had moeten krijgen is niet opgenomen in de testset. Wanneer de door KING ingestelde defaultwaarde voor de variabele voor u niet goed is, kunt u deze wijzigen.
- Wanneer in een testsetuitvoering een scenario waarin een Xpath variabele haar waarde krijgt optioneel is en door u uitgezet, en deze variabele wel wordt gebruikt in een ander scenario in de testset. Wanneer de door KING ingestelde defaultwaarde voor de variabele voor u niet goed is, kunt u deze wijzigen.
- 5. Navigeer naar "Testuitvoering" en vervolgens "Testsetuitvoering" en klik op de knop "Haal op"

De tabel wordt gevuld met gegenereerde testsetuitvoeringen (paragraaf **Fout! Verwijzingsbron niet gevonden.** eschrijft hoe u een testsetuitvoering kunt genereren).

6. Selecteer de testsetuitvoering waarvan u de gebruikte variabelen wilt zien en eventueel aanpassen en klik op

#### 'Details'

#### U ziet onderstaand scherm.

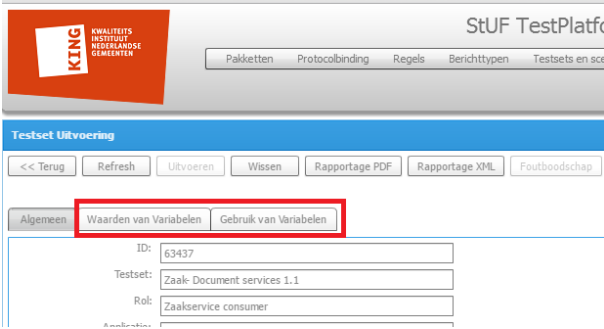

*Figuur 19: Bekijken en aanpassen gebruikte variabelen in testsetuitvoering*

Er zijn twee tabbladen met betrekking tot gebruik van variabelen:

- *Waarden van variabelen* Hier kunt u defaultwaarden wijzigen.
- *Gebruik van variabelen*

Hier ziet u op welke plekken tijdens de testsetuitvoering de variabelen worden gebruikt en tijdens welke teststap ze een waarde krijgen. Hier kunt u na testuitvoering zien welke waarden de variabelen hebben gekregen in de testuitvoering.

#### Waarden van variabelen

In de testsetuitvoering kunt u onder het tabblad "Waarden van Variabelen" zien welke variabelen worden gebruikt. Alleen voor variabelen waarvoor dit relevant zou kunnen zijn, is de defaultwaarde aan te passen.

Dit is het geval in de volgende situaties:

- Voor elke Constante is de (default) waarde aan te passen
- Wanneer een Xpath variabele wordt gebruikt in een scenario, maar het scenario waarin deze haar waarde zou moeten krijgen zit niet in de testset.
- Wanneer een Xpath variabele wordt gebruikt in een scenario, maar het scenario waarin deze haar waarde zou moeten krijgen is optioneel en uitgezet.

*N.B. soms is het nodig eerst op de knoppen Wissen en Refresh te drukken na het uitzetten van een optioneel scenario, voordat het mogelijk wordt de defaultwaarde van een variabele te wijzigen die haar waarde zou moeten krijgen uit het optionele scenario dat is uitgezet.*

| Waarden van Variabelen<br>Algemeen | Gebruik van Variabelen |                                         |                |
|------------------------------------|------------------------|-----------------------------------------|----------------|
| Variabele Naam                     | Variabele Type         | Variabele Expressie                     | Default Waarde |
| documentIdentificatie1             | <b>CONST</b>           |                                         |                |
| ontvangerApplicatie                | <b>CONST</b>           |                                         | <b>TTA</b>     |
| ontvangerOrganisatie               | <b>CONST</b>           |                                         | <b>ORG</b>     |
| tijdstinBericht                    | <b>FUNCTIE</b>         | ("popereerdatumtiid(0 "vyvvMMddHHmmss") |                |

*Figuur 20: Wijzigen van de defaultwaarde van een variabele*

*N.B. Op dit scherm kunt u na de uitvoering ook voor alle variabelen zien welke waarden eraan zijn toegekend in de kolom 'Waarde'.*

#### Gebruik van variabelen

In de testsetuitvoering kunt u onder het tabblad "Gebruik van Variabelen" zien waar in de testset de variabelen hun waarde krijgen en waar in de testset de variabelen worden gebruikt.

| Gebruik van Variabelen<br>Algemeen<br>Waarden van Variabelen |                    |                    |                       |     |
|--------------------------------------------------------------|--------------------|--------------------|-----------------------|-----|
| <b>Scenario Naam</b>                                         | Waarde             | <b>Type</b>        | <b>Bericht VolgNr</b> | (A) |
| $\triangledown$ 1 startDocumentcreatieDi02 (C) 1             |                    |                    |                       |     |
| ▼ oerzoekStartenDocumentcreatieDi02 2                        |                    |                    |                       |     |
| jobidentificatie1 3                                          | startDocCreatie1 6 | XPATH <sub>5</sub> | $1 \quad 4$           |     |
| ▼ PleverDocumentcreatieResultaatDu02                         |                    |                    |                       |     |
| jobidentificatie1                                            | startDocCreatie1   | <b>XPATH</b>       |                       |     |
| ontvangerApplicatie                                          | <b>TTA</b>         | <b>CONST</b>       |                       |     |
| zenderApplicatie                                             | <b>STP</b>         | CONST              |                       |     |
| zenderOrganisatie                                            | <b>KING</b>        | CONST              |                       |     |
|                                                              | company of         | divide a substant  |                       |     |

*Figuur 21: Gebruikte variabelen in de testsetuitvoering*

Op basis van een boomstructuur wordt weergegeven binnen welke testscenario's [1], in welke scenariostappen[2] een variabele[3] is toegepast. In sommige gevallen zijn de scenariostappen identiek in naamgeving, hiervoor wordt ter verduidelijking het bericht volgnummer[4] getoond.

Vetgedrukt getoond worden de variabelen die in de betreffende stap hun waarde krijgen. In normale tekst worden variabelen getoond die in de betreffende stap gebruikt worden in het bericht.

Per variabele wordt aangegeven wat het type[5] (Xpath/Constante/Functie) is.

Na de testuitvoering wordt getoond welke waarde [6] in de betreffende stap voor de variabele is gebruikt.

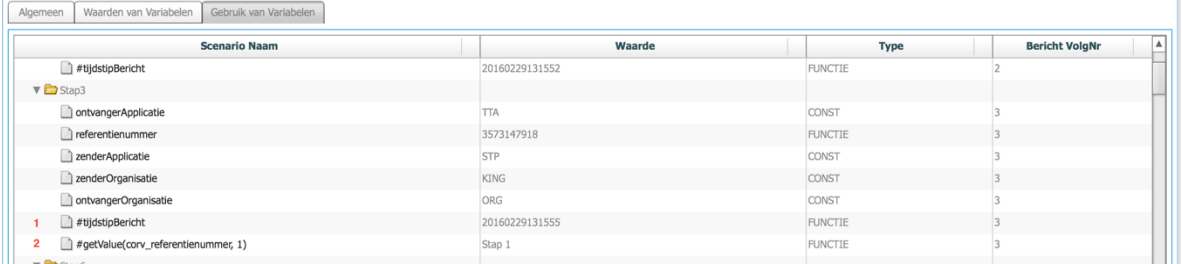

Meestal krijgen variabelen op één plek hun waarde. Functievariabelen krijgen hun waarde bij de start van de testuitvoering. Xpath variabelen krijgen hun waarde uit één vooraf gedefinieerde scenariostap (die vet is aangegeven).

Sommige variabelen krijgen bij elke keer dat deze gebruikt worden opnieuw een waarde. Op deze manier kan met één variabele op meerdere plekken een unieke of actuele waarde worden geplaatst in het bericht. Denk hierbij aan een uniek referentienummer en actueel tijdstipBericht voor elk bericht. Deze variabelen [1] zijn herkenbaar aan "#" voor de variabelenaam.

Soms krijgt een variabele in meerdere stappen steeds haar waarde uit een andere stap. Denk bijvoorbeeld aan een serie interacties waarbij het asynchrone antwoord steeds het crossReferentienummer haalt uit het referentienummer van het betreffende vraagbericht. Deze toepassing van variabelen [2] wordt getoond als "#getValue(variabelenaam, stapnummer)".

#### <span id="page-20-0"></span>**2.7 Fouten achterhalen (debuggen)**

Wanneer er geen berichten in uw te testen applicatie aankomen vanuit het StUF testplatform, dan wel berichten vanuit uw te testen applicatie niet aankomen in het StUF testplatform, kunt u de volgende controlestappen doorlopen:

- 1. Komen de berichten op netwerkniveau aan? (controleer bijvoorbeeld router)
- 2. Wordt er gebruik gemaakt van beveiligde verbindingen?
- 3. Wordt er gebruik gemaakt van een firewall en worden de berichten van (of naar) het StUF Testplatform doorgelaten?
- 4. Zijn de juiste end-points geconfigureerd op het StUF Testplatform? Controleer dat deze endpoints daadwerkelijk berichten kunnen ontvangen.
- 5. Is het StUF Testplatform juist geconfigureerd? Dat wil zeggen:
	- o de testset is klaargezet voor uitvoering,
	- o de uit te voeren testset is actief,
- o de testsetuitvoering is getriggerd door op knop 'uitvoeren' te klikken danwel het eerste bericht van testset naar het StUF Testplatform te sturen.
- 6. Controleer of het StUF testplatform een foutbootschap geeft.

Heeft u het probleem niet kunnen achterhalen nadat u bovenstaande punten bent langsgelopen? Neemt u dan contact op met KING.

*N.B. in de bijlage is een lijst van foutcodes opgenomen die het StUF Testplatform kan sturen in antwoord op gestuurde berichten.*

#### <span id="page-21-0"></span>*2.7.1. Foutboodschap bekijken*

Soms gaat het uitvoeren van een testsetuitvoering niet goed wegens technische oorzaken. In sommige situaties biedt het StUF Testplatform de mogelijkheid te tonen wat dan de oorzaak is. Hiervoor wordt op het scherm van de testsetuitvoering een knop "Foutboodschap" getoond.

Niet voor alle foutsituaties zal deze knop de foutboodschap tonen. Een foutboodschap kan bijvoorbeeld getoond worden als er vanuit het te testen pakket een niet-valide bericht naar het StUF Testplatform wordt gestuurd.

Wanneer er een technische fout is opgetreden, is de betreffende teststap én het betreffende scenario herkenbaar aan de tekstkleur rood.

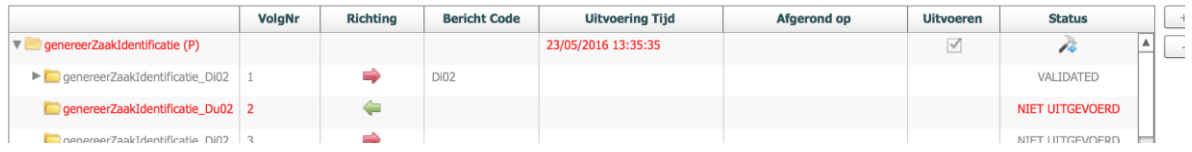

Om de foutboodschap te zien, moet eerst de betreffende teststap worden geselecteerd in het scherm met de testuitvoering. Wanneer er foutboodschappen zijn voor de geselecteerde teststap, wordt de knop "Foutboodschap" actief en kan hier op worden geklikt.

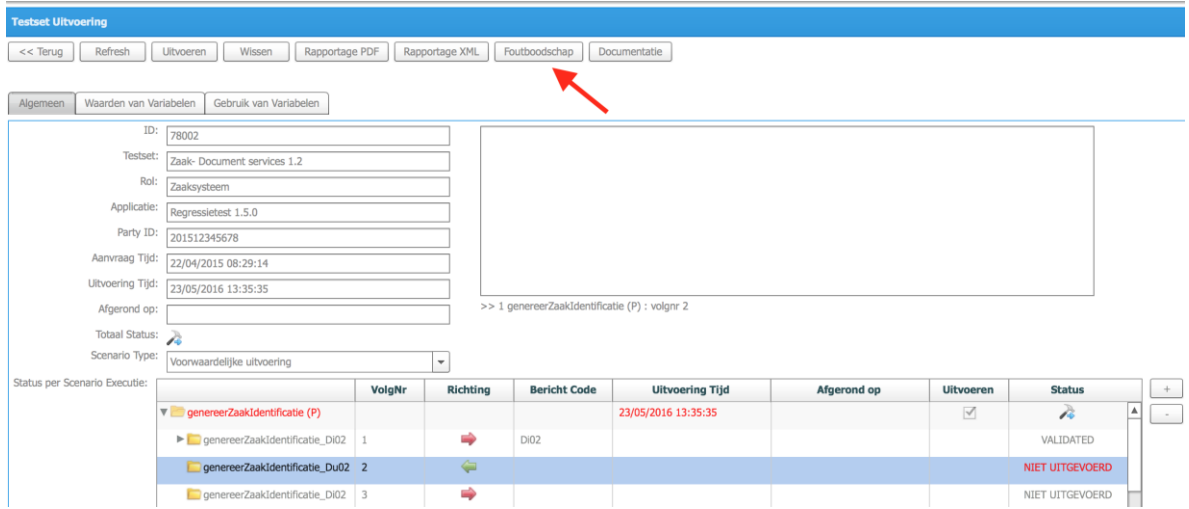

Vervolgens worden de foutboodschappen getoond, zoals in het voorbeeld hieronder.

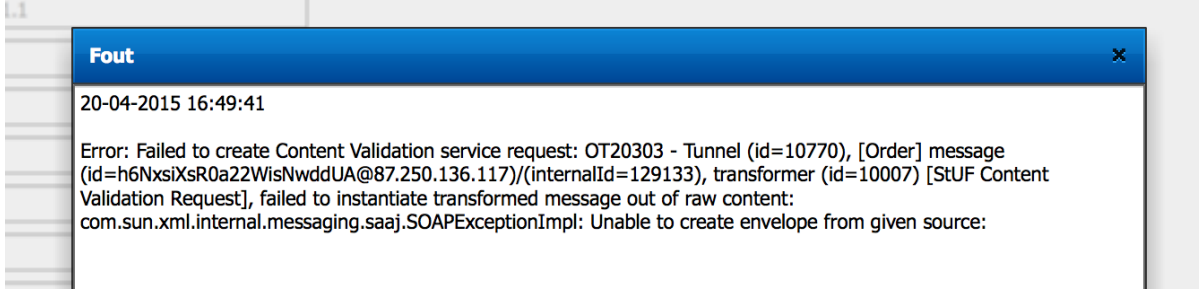

#### <span id="page-21-1"></span>**2.8 Geautomatiseerd testen**

Ten behoeven van geautomatiseerd testen kunnen veel functies van het StUF Testplatform via http get requests

uitgevoerd worden. Dit zijn:

- Resultaten van testsetuitvoering wissen (resetten van de testset)
- Selecteren uit te voeren testset (actief maken van de testset)
- Starten van een testsetuitvoering (waarbij het eerste bericht door het StUF Testplatform verstuurd moet worden)
- Opvragen van testresultaten

In onderstaande tabel wordt per actie de URL voor de http getRequest opgegeven:

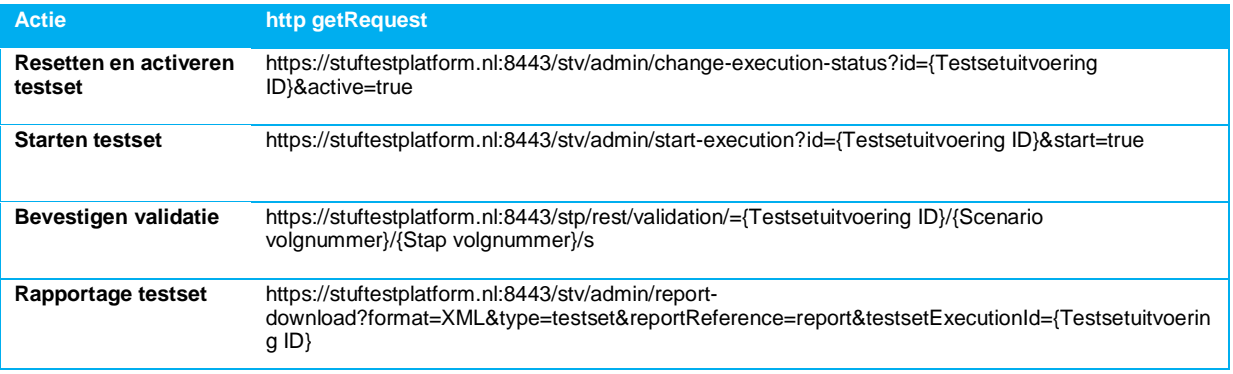

*Tabel 6: URL en parameters van de requests voor geautomatiseerd testen*

Bij {testsetuitvoering ID} vult u het testsetuitvoering ID in van de testsetuitvoering waarop u de actie wilt uitvoeren.

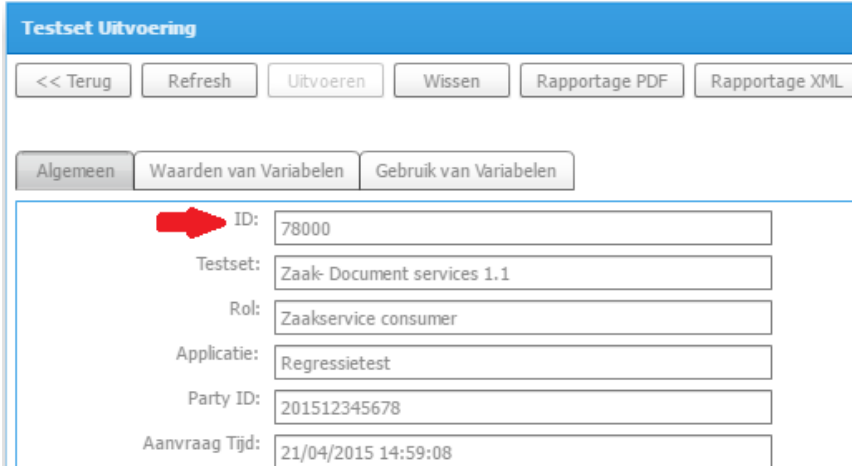

*Figuur 22: De Testsetuitvoering ID vindt u op het Detailsscherm van de testsetuitvoering in veld ID*

*NB: Er kan slechts één testsetuitvoering actief zijn per applicatie. Bij het activeren van een testsetuitvoering worden alle andere testsetuitvoeringen voor deze applicatie gedeactiveerd.* 

#### <span id="page-22-0"></span>**2.9 Nieuwe testers toevoegen of rollen toekennen**

Voorwaarde: U dient de rol van 'Beheerder' te hebben om deze stappen uit te voeren.

1. Ga naar "Organisaties en testers" en vervolgens naar "Beheer testers/coordinatoren". Klik op 'Haal op'

Het scherm "Gebruikersbeheer" wordt getoond met alle gebruikers die zijn gekoppeld aan uw organisatie.

2. Nieuwe tester toevoegen

Klik op de knop 'Nieuw' om een nieuwe gebruiker toe te voegen. Een invoerscherm wordt geopend.

U dient minimaal de velden gebruikersnaam en wachtwoord + bevestiging wachtwoord in te vullen. De overige zijn optioneel.

Klik op de knop OK om de gebruiker op te slaan.

#### 3. Toekennen beheerder of contactpersoon rechten

Indien u bent ingelogd als beheerder dan kunt u aan elke gebruiker binnen uw organisatie beheerdersrechten toekennen of deze aanmerken als contactpersoon. Selecteert u hiervoor de betreffende gebruiker in het Gebruikersbeheer scherm. Geef vervolgens middels de knoppen bovenin aan of deze gebruiker contactpersoon en/of beheerder is (met knoppen 'Schakelen contactpersoon status' of 'Schakelen beheerder status'). U kunt onbeperkt beheerders aanmaken. Er kan slechts 1 gebruiker als contactpersoon fungeren.

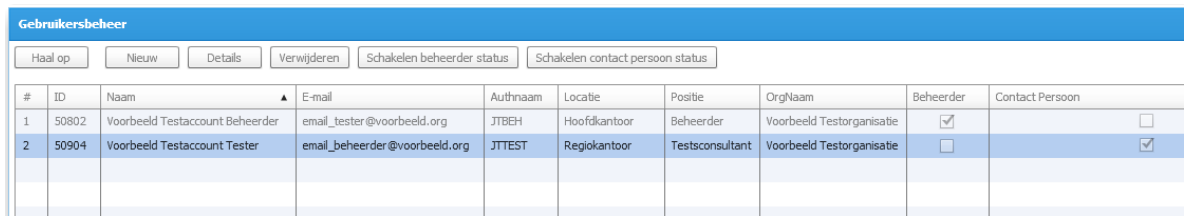

*Figuur 23: Geef gebruiker beheerder rechten of maak contactpersoon*

## <span id="page-24-0"></span>**3** Vaak gestelde vragen

Ik zie bij de testuitvoering 'VALIDATED' maar er komen geen berichten van het StUF Testplatform aan bij mijn te testen applicatie. Waar kan dit aan liggen?

Controleert u de volgende punten:

- Komen de berichten op netwerkniveau aan? (controleer bijvoorbeeld router)
- Wordt er gebruik gemaakt van beveiligde verbindingen?
- Wordt er gebruik gemaakt van een firewall en worden de berichten van het StUF Testplatform doorgelaten?
- Zijn de juiste end-points geconfigureerd op het StUF Testplatform en is gecontroleerd of deze endpoints daadwerkelijk berichten kunnen ontvangen?
- Is het StUF Testplatform juist geconfigureerd? Dat wil zeggen: testset klaargezet voor uitvoering, uit te voeren testset actief, testsetuitvoering is getriggerd door op knop 'uitvoeren' te klikken danwel het eerste bericht van testset naar STP te sturen.

Heeft u het probleem niet kunnen achterhalen nadat u bovenstaande punten bent langsgelopen? Neemt u dan contact op met KING.

## <span id="page-25-0"></span>**4** Bijlage: Foutcodes

Wanneer bij het uitvoeren van een test een fout optreedt, stuurt het StUF testplatform een foutbericht met een foutcode. Hieronder staan de foutcodes die kunnen worden teruggestuurd.

#### <span id="page-25-1"></span>**4.1 StUF Testplatform errors**

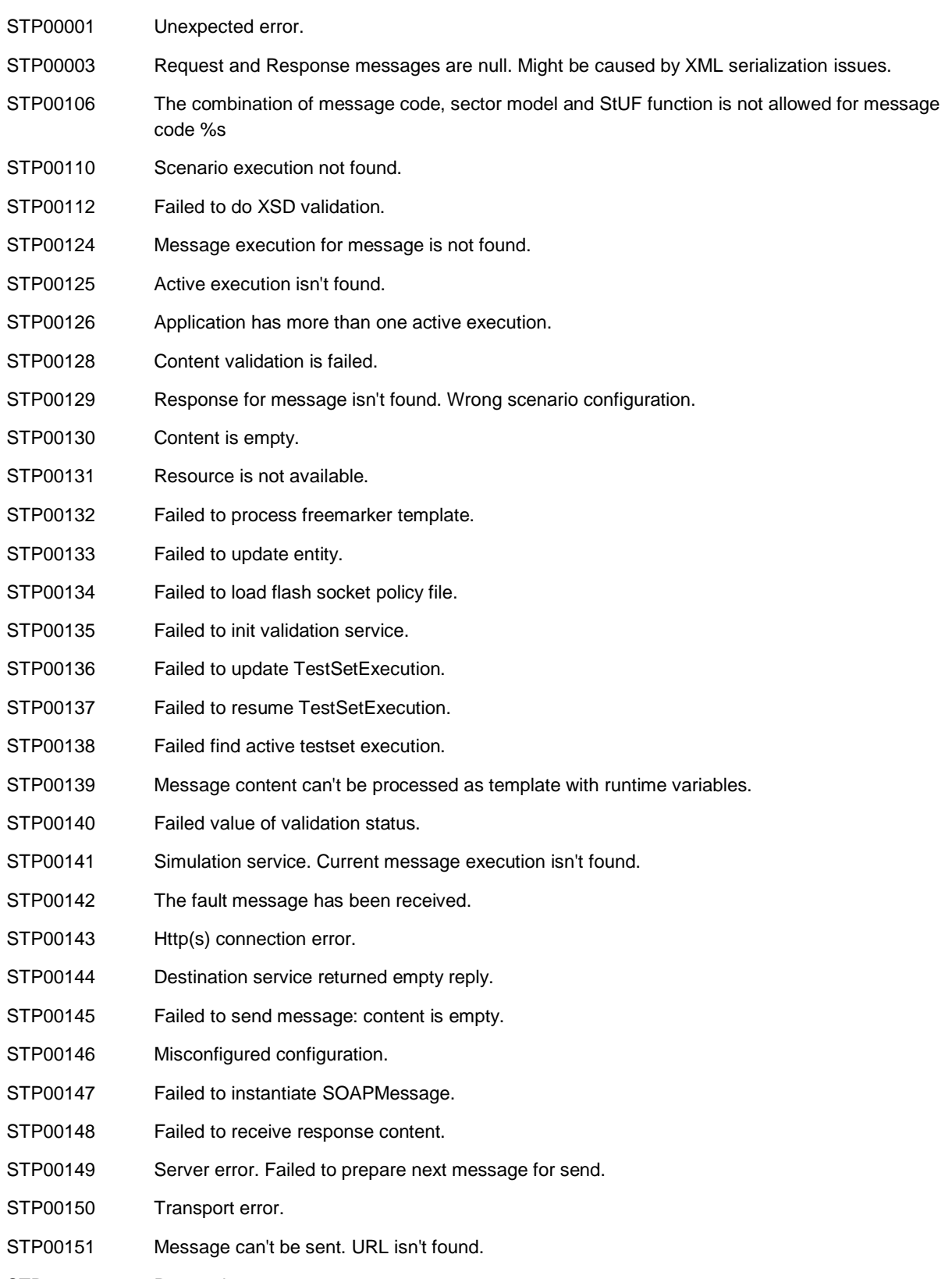

STP00152 Processing error.

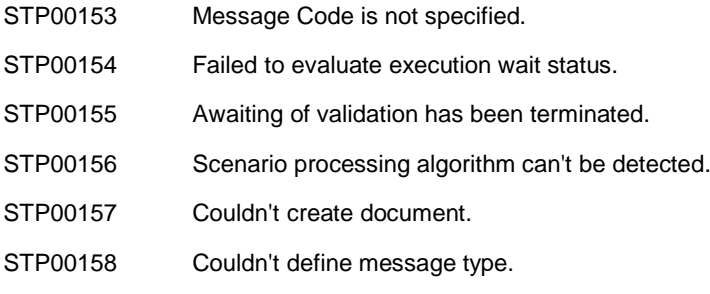

### **4.2 Security Errors**

<span id="page-26-0"></span>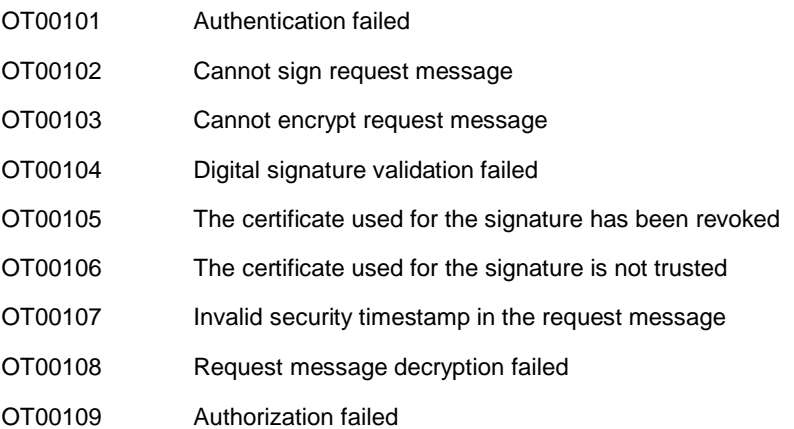

#### **4.3 Rules Compliance Errors**

<span id="page-26-1"></span>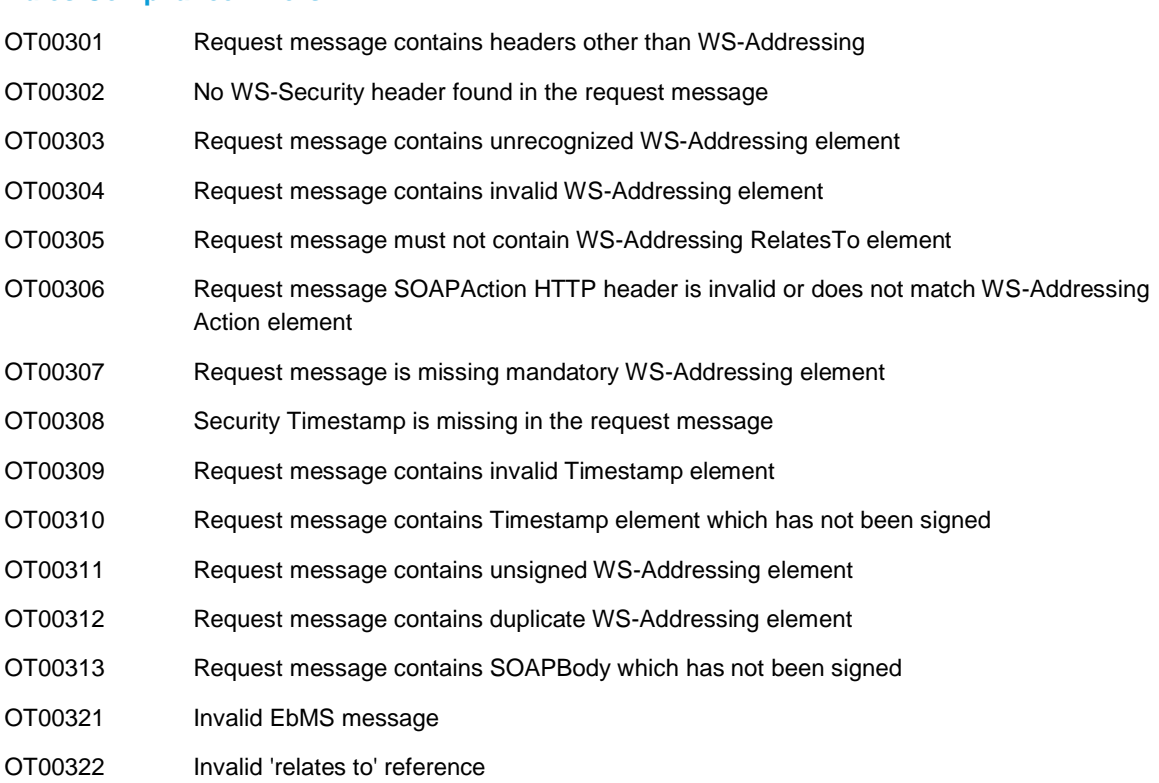

#### **4.4 XSD/Content Validation Errors**

<span id="page-26-2"></span>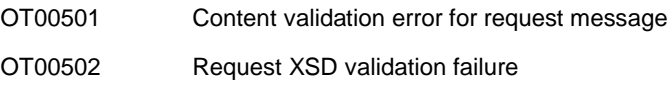

#### **Other Errors**

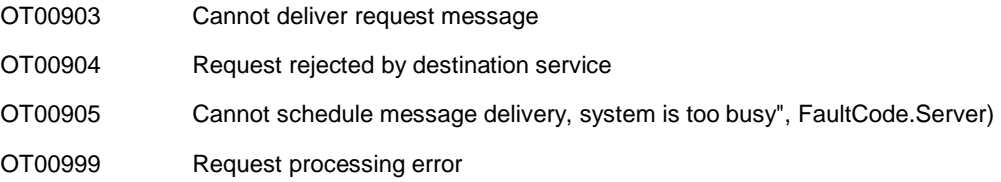

### **4.5 Security Errors**

<span id="page-27-0"></span>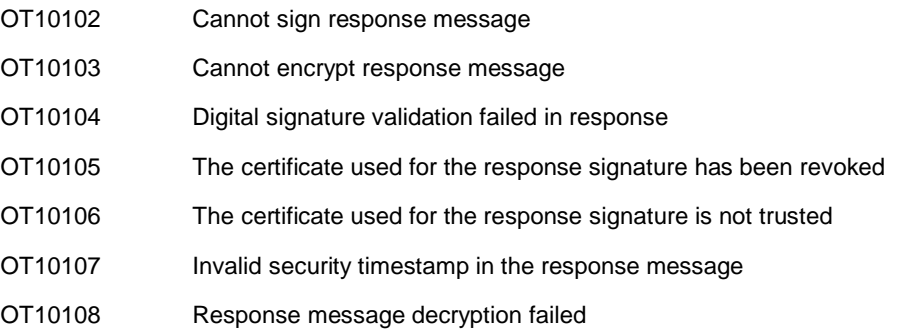

#### <span id="page-27-1"></span>**4.6 Rules Compliance Errors**

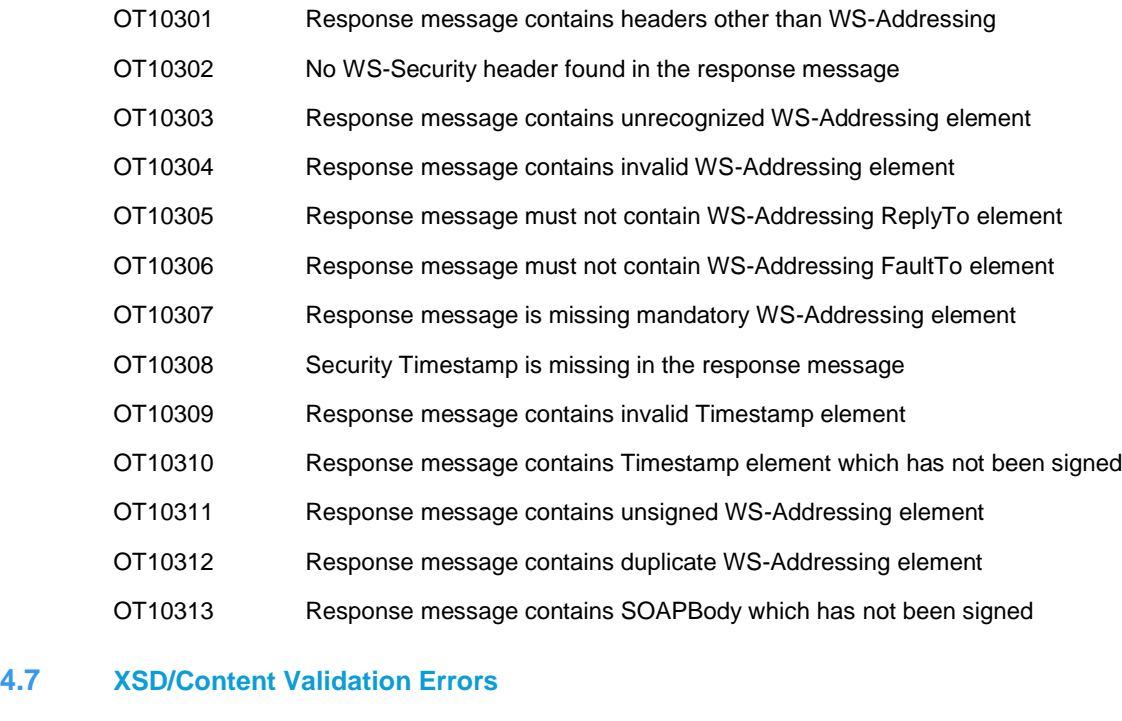

<span id="page-27-2"></span>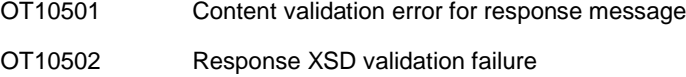

### **4.8 Other Errors**

<span id="page-27-4"></span><span id="page-27-3"></span>OT10999 Response processing error

### **4.9 Common Errors (Related to both Request and Response)**

OT20301 Message ID has been used before OT20302 Failed to audit message OT20303 General message processing error OT20305 General configuration error

OT20306 General transport layer error

OT20308 General error